#### **BAB V**

# **IMPLEMENTASI DAN PENGUJIAN SISTEM**

#### **5.1 IMPLEMENTASI PROGRAM**

Setelah tahapan analisis dan perancangan sistem usai dilalui maka, pada tahaan berikutnya berupa implementasi dari seluruh analisis dan perancangan yang telah dilakukan. Dengan menyalin keseluruhan rancangan sistem kedalam bentuk program jadi, sesuai dengan sistem yang telah dirancang. Implementasi memadukan rancangan basis data menggunakan *database* MySQL, rancangan antar muka baik rancangan input ataupun rancangan output dan algoritma program menggunakan bahasa pemograman PHP menjadi satu kesatuan yang berfungsi sebagai media mengolahan data serta dapat diakses menggunakan *browser* seperti *firefox, chorme* ataupun *browser* lainnya dan smartphone android.

#### **5.1.1 Implementasi Halaman Admin dan Staff**

#### **1. Implementasi Log – in (Admin dan Staff)**

Form Login merupakan tampilan yang akan ditampilkan pertama kali sebelum user masuk ke halaman utama website, user akan diminta mengisi data diri terlebih dahulu berupa e – mail dan password dengan benar. Berikut implementasi halaman log in admin dan staff pada gambar 5.1:

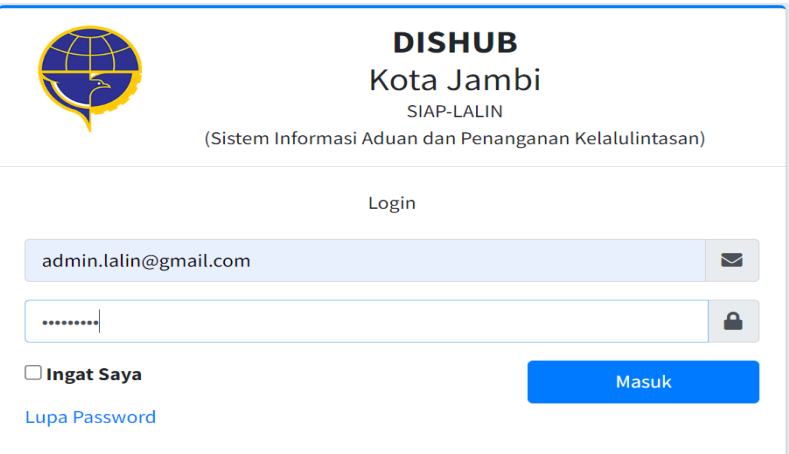

**Gambar 5.1 Implementasi Log in**

# **2. Implementasi Dashboard (Admin)**

Halaman dashboard menjadi halaman yang akan ditampilkan setelah admin berhasil melakukan log in, pada halaman ini berisi menu yang dapat diakses oleh admin. Halaman dashboard secara lengkap dapat dilihat pada gambar 5.2 berikut:

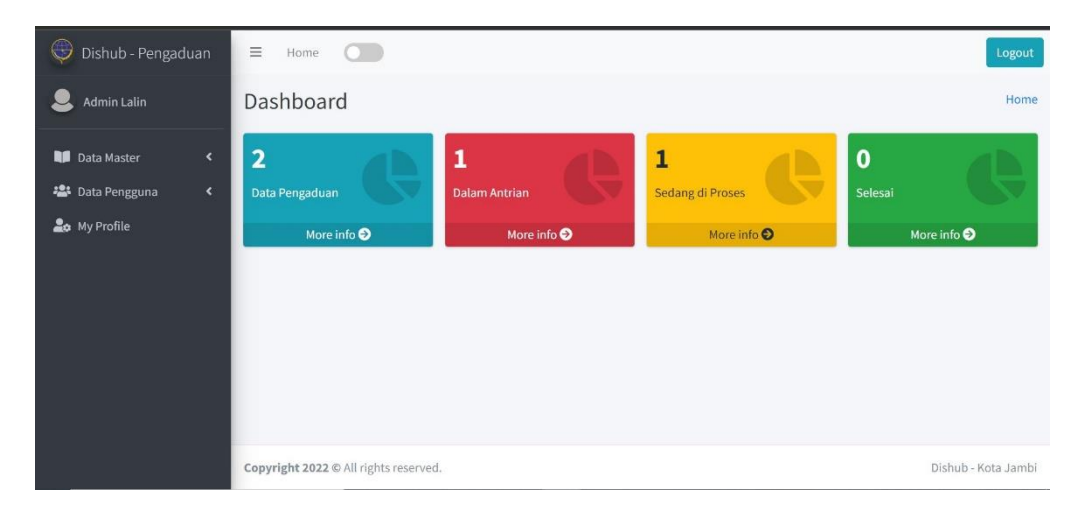

**Gambar 5.2 Implementasi Dashboard Admin**

#### **3. Implementasi Menu Data Master (Admin)**

#### **1. Menu Bidang**

Menu bidang merupakan salah satu menu yang dapat diakses oleh admin, menu ini memungkinkan admin untuk mengelola bidang kerja yang terdapat pada Dinas Perhubungan Kota Jambi. Tampilan halaman bidang dapat dilihat lengkap pada gambar 5.3 berikut:

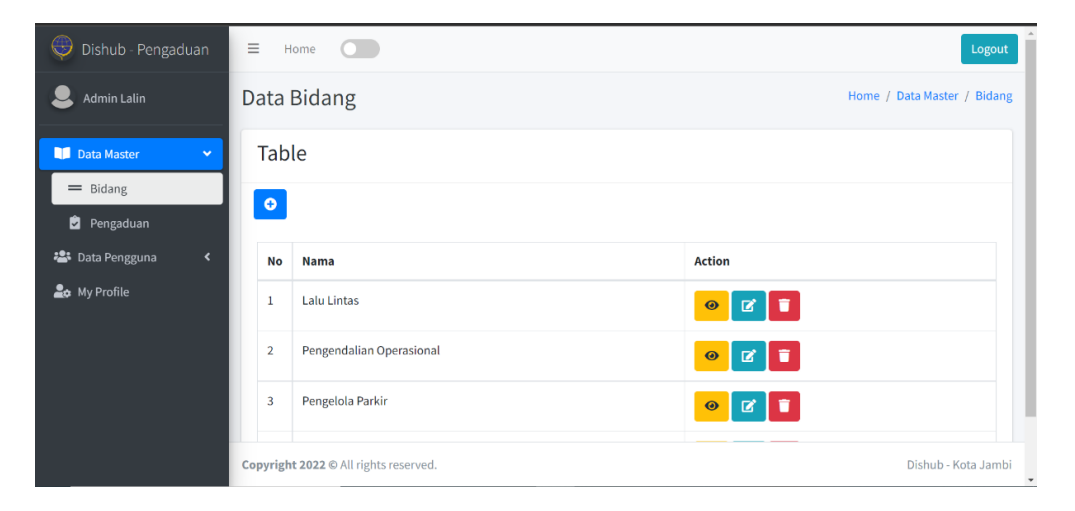

**Gambar 5.3 Implementasi Tampilan Bidang (Admin)**

#### **a. Implementasi Tambah Bidang (Admin)**

Admin dapat menambah bidang kerja dengan mengklik *button add (+)* pada tampilan halaman bidang. Admin harus mengisi judul dan deskripsi dari bidang kerja jika ingin ditambahkan. Tampilan dari tambah bidang kerja pada gambar 5.4 berikut :

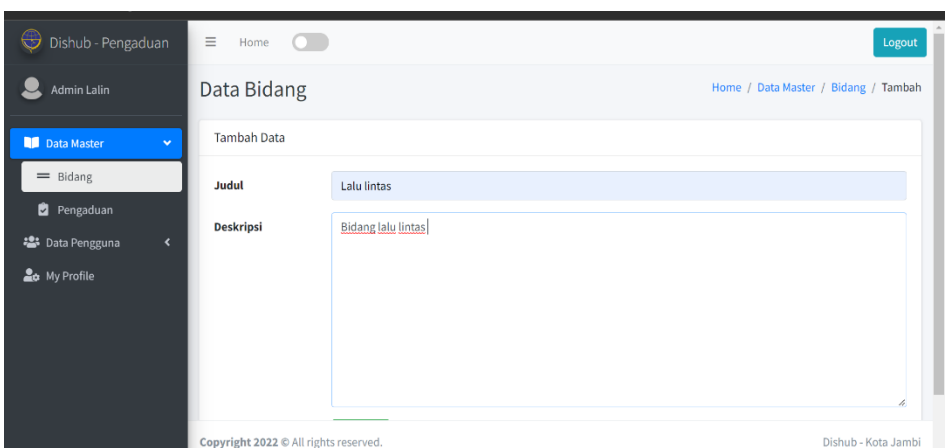

**Gambar 5.4 Implementasi Tambah Bidang (Admin)**

# **b. Implementasi Lihat Bidang (Admin)**

Tampilan isi bidang dapat dilihat detail pada *icon view*, halaman ini akan menampilkan informasi bidang dengan detail. Halaman lihat bidang dapat dilihat pada gambar 5.5 berikut:

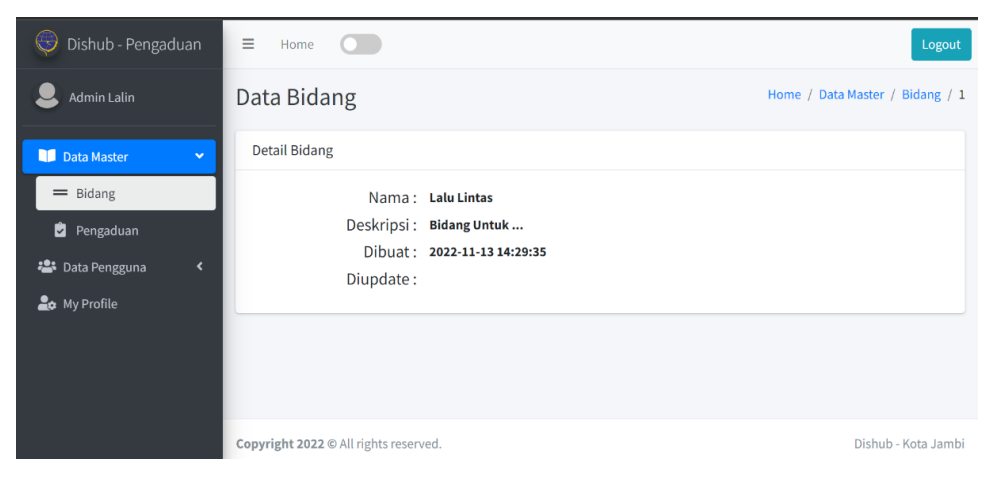

**Gambar 5.5 Implementasi Lihat Bidang (Admin)**

#### **c. Implementasi Edit Bidang (Admin)**

Informasi pada bidang kerja dapat diubah sesuai kebutuhan dan aturan kerja, admin dapat mengaksesnya pada *icon edit* pada halaman tampilan bidang. Halaman edit dapat dilihat pada gambar 5.6 berikut:

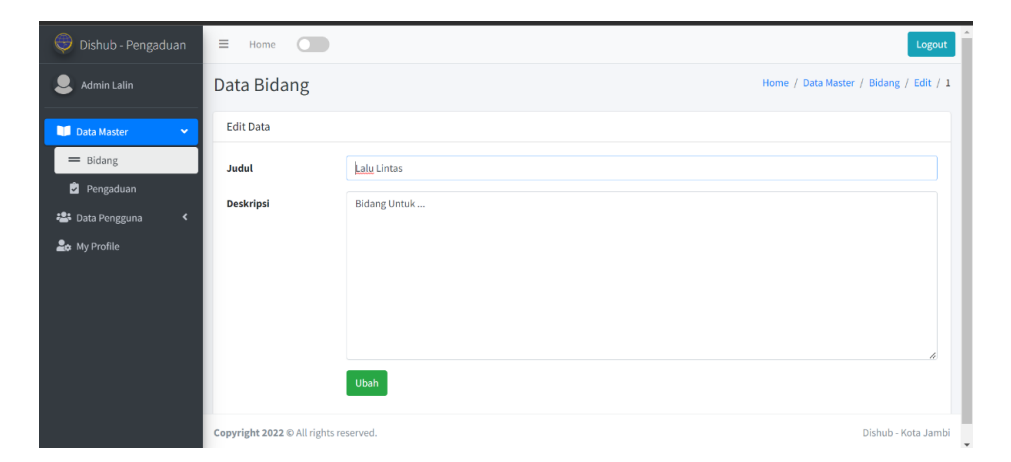

**Gambar 5.6 Implementasi Edit Bidang (Admin)**

#### **d. Implementasi Hapus Bidang (Admin)**

Bidang kerja dapat dihapus sesuai kebutuhan dan aturan. Admin dapat mengaksesnya pada *icon tempat sampah*. Tampilan hapus halaman bidang dapat dilihat pada gambar 5.7 berikut:

| Dishub - Pengaduan                               | $\equiv$<br>Home $\bigcirc$                                                                 | Logout                      |
|--------------------------------------------------|---------------------------------------------------------------------------------------------|-----------------------------|
| Admin Lalin                                      | Data Bidang                                                                                 | Home / Data Master / Bidang |
| Data Master<br>$\checkmark$                      | <b>Table</b>                                                                                |                             |
| $=$ Bidang                                       | $\bullet$                                                                                   |                             |
| Pengaduan<br><b>場</b> Data Pengguna<br>$\hat{~}$ | ÷<br><b>No</b><br><b>Nama</b>                                                               |                             |
| <b>Lo</b> My Profile                             | <b>Lalu Lintas</b><br>$\mathbb{Z}$<br>Are you sure?                                         |                             |
|                                                  | You won't be able to revert this!<br>Pengendalian Op<br>$\overline{2}$<br>$\alpha$ $\alpha$ |                             |
|                                                  | Yes, delete it!<br>Cancel<br>Pengelola Parkir<br>$\overline{3}$<br>$\alpha$ in              |                             |
|                                                  | <b>Lalu lintas</b><br>$\overline{4}$<br>١ŵ<br>$\bullet$<br>$\mathbf{z}$                     |                             |
|                                                  |                                                                                             |                             |
|                                                  | Copyright 2022 @ All rights reserved.                                                       | Dishub - Kota Jambi         |

**Gambar 5.7 Implementasi Hapus Bidang (Admin)**

#### **2. Menu Pengaduan**

Menu pengaduan dikelola admin untuk menangani segala jenis pengaduan dan seluruh pengaduan yang masuk ke sistem. Menu ini juga memungkinkan admin untuk mengelola petugas (staff) yang akan menangani pengaduan yang diterima. Tampilan halaman menu pengaduan lengkap terdapat pada gambar 5.8 berikut:

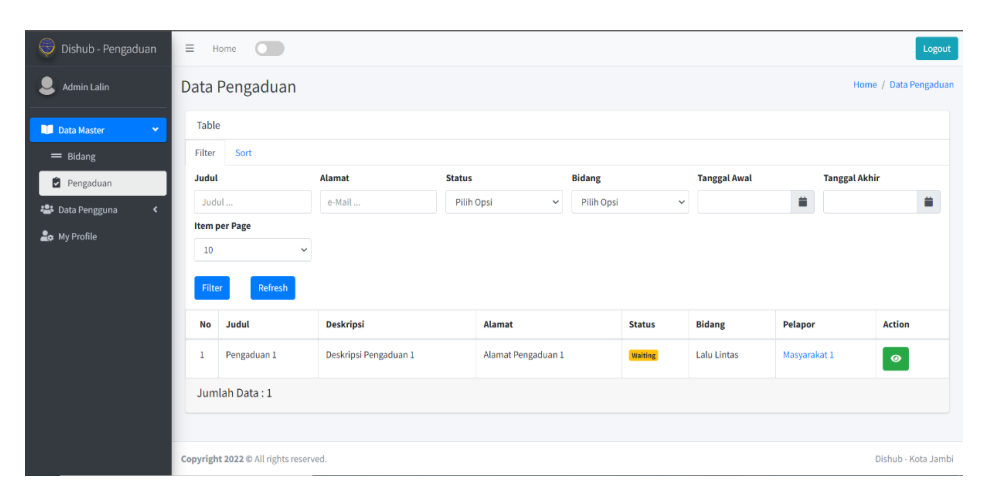

**Gambar 5.8 Implementasi Tampilan Pengaduan (Admin)**

# **a. Implementasi Lihat Pengaduan**

Informasi detail pengaduan dapat ditampilkan dengan mengklik *icon view.* Admin dapat melihat informasi pengaduan dengan detail. Halaman detail pengaduan dapat dilihat pada gambar 5.9 berikut:

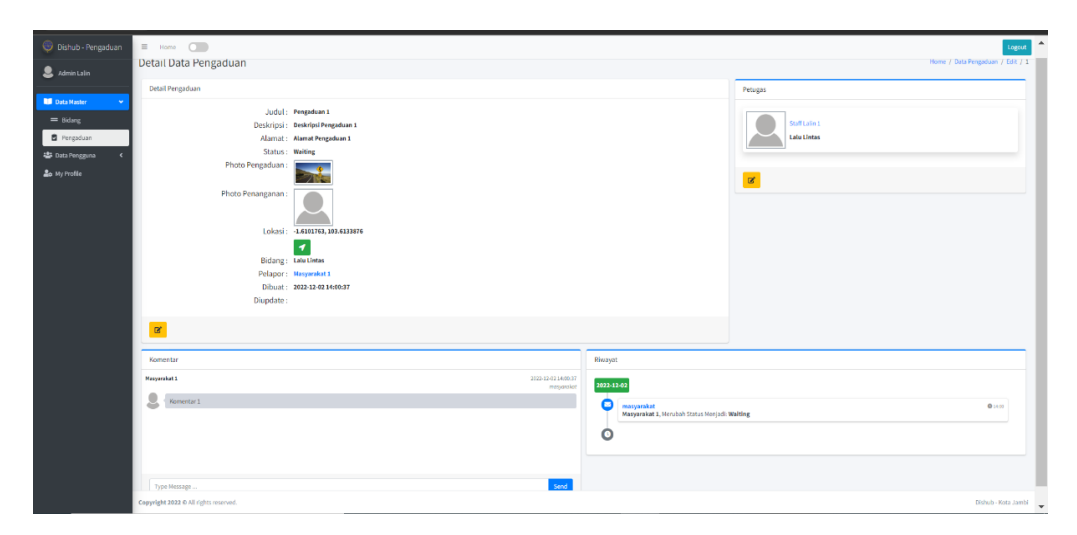

**Gambar 5.9 Implementasi Lihat Pengaduan (Admin)**

# **b. Implementasi Edit Pengaduan**

Informasi pada pengaduan dapat diubah sesuai kubutuhan dan aturan kerja. Admin dapat mengubah data dengan mengklik *icon edit* yang dapat ditemui pada detail data pengaduan. Tampilan halaman edit pengaduan dapat dilihat pada gambar 5.10 berikut:

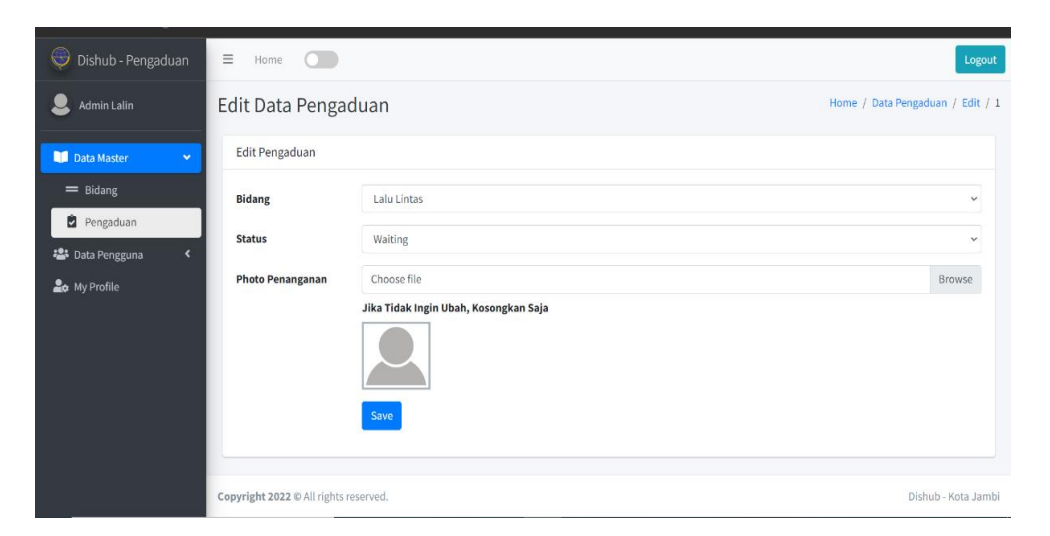

**Gambar 5.10 Implementasi Edit Pengaduan (Admin)**

#### **c. Implementasi Edit Petugas (Admin)**

Setiap pengaduan yang masuk ke sistem akan diproses oleh admin, admin akan memilih petugas yang akan memproses pengaduan sesuai bidang kerja yang ada. Pada menu pengaduan terdapat "Petugas", merupakan form yang dapat diakses admin untuk memilih petugas sesuai divisi kerja. Tampilan edit petugas terdapat pada gambar 5.11 berikut:

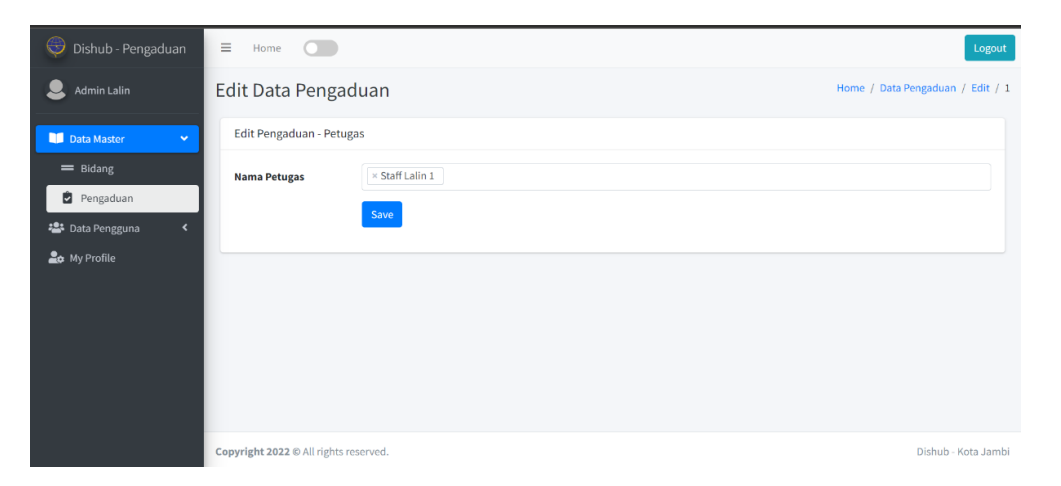

**Gambar 5.11 Implementasi Edit Petugas**

#### **d. Implementasi Komentar dan Riwayat**

Admin dan masyarakat dapat saling berinteraksi melalui komentar. Seluruh pengaduan dan responsi serta update yang terjadi pada sistem dapat dilihat pada riwayat. Tampilan halaman komentar dan riwayat dapat dilihat pada gambar 5.12 berikut:

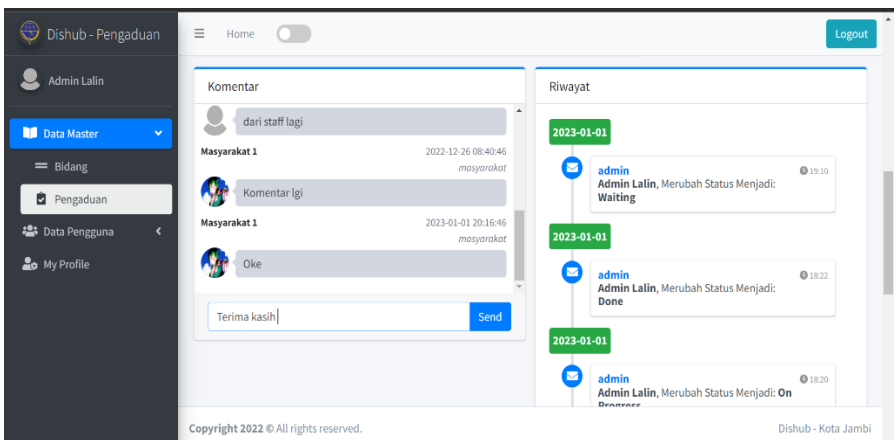

**Gambar 5.12 Implementasi Komentar dan Riwayat**

# **4. Implementasi Menu Data Pengguna (Admin)**

Menu pengguna merupakan salah satu menu dapat diakses admin, menu ini memungkinkan admin mengelola data pengguna yang berisi informasi siapa – siapa saja yang telah login ke dalam sistem. Tampilan halaman data pengguna (users) dapat dilihat pada gambar 5.13 berikut:

| $\bigoplus$<br>Dishub - Pengaduan        |                         | $\cap$<br>$\equiv$ Home<br>Logout     |                         |                            |                          |                          |                        |                                                 |  |
|------------------------------------------|-------------------------|---------------------------------------|-------------------------|----------------------------|--------------------------|--------------------------|------------------------|-------------------------------------------------|--|
| Р<br>Admin Lalin                         |                         | Data Users                            |                         |                            |                          |                          |                        | Home / Data Users                               |  |
| <b>Data Master</b><br>$\epsilon$         |                         | Table                                 |                         |                            |                          |                          |                        |                                                 |  |
| <b>121</b> Data Pengguna<br>$\mathbf{v}$ |                         | Add                                   |                         |                            |                          |                          |                        |                                                 |  |
| <b>Lo</b> User                           |                         | Filter<br>Sort                        |                         |                            |                          |                          |                        |                                                 |  |
| <b>Lo</b> My Profile                     | Nama                    |                                       | e-Mail                  | Role                       |                          |                          |                        |                                                 |  |
|                                          | e-Mail<br>Nama          |                                       |                         | Pilih Opsi<br>$\checkmark$ |                          |                          |                        |                                                 |  |
|                                          |                         | <b>Item per Page</b>                  |                         |                            |                          |                          |                        |                                                 |  |
|                                          | 10                      |                                       | $\checkmark$            |                            |                          |                          |                        |                                                 |  |
|                                          | Filter                  | Refresh                               |                         |                            |                          |                          |                        |                                                 |  |
|                                          | <b>No</b>               | Nama                                  | Email                   | Role                       | <b>Bidang</b>            | <b>Jumlah Penanganan</b> | <b>Sedang Bertugas</b> | <b>Action</b>                                   |  |
|                                          | 1                       | saya                                  | saya@gmail.com          | masyarakat                 |                          | ×.                       |                        | $\bullet$ $\bullet$<br>$\alpha$                 |  |
|                                          | $\overline{2}$          | <b>Admin Lalin</b>                    | admin.lalin@gmail.com   | admin                      | Pengendalian Operasional | ٠                        | ×                      | $\bullet$ $\bullet$<br>$\alpha$                 |  |
|                                          | $\overline{\mathbf{3}}$ | Staff Lalin 1                         | staff.lalin.1@gmail.com | staff                      | <b>Lalu Lintas</b>       | $\mathbf{1}$             |                        | <b>Contract</b>                                 |  |
|                                          |                         | Copyright 2022 @ All rights reserved. |                         |                            |                          |                          |                        | Dishub - Kota Jambi<br>$\overline{\phantom{0}}$ |  |

**Gambar 5.13 Implementasi Tampilan Pengguna (Admin)**

#### **a. Implementasi Tambah Pengguna (Admin)**

Admin dapat menambah pegguna dengan mengklik *button Add* pada tampilan halaman pengguna. Admin harus mengisi informasi nama pengguna, e-mail pengguna lalu memilih role (admin, staff atau masyarakat) dan mengisi informasi bidang kerja dan mengisis password, jika ingin ditambahkan. Tampilan dari tambah pengguna pada gambar 5.14 berikut :

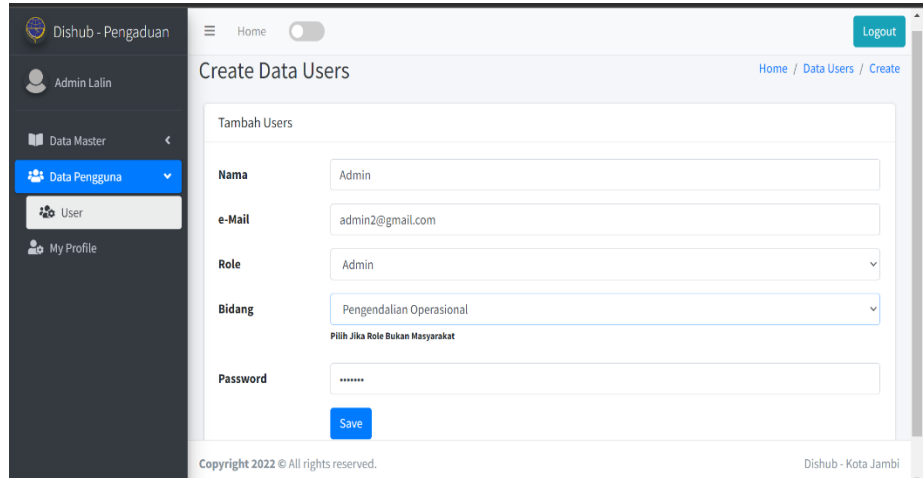

**Gambar 5.14 Implementasi Tambah Pengguna (Admin)**

#### **b. Implementasi Edit Pengguna (Admin)**

Admin dapat mengubah data pengguna sesuai kebutuhan dan aturan. Admin dapat mengubah dengan mengklik *icon edit* untuk mengubah informasi. Tampilan halaman edit pengguna dapat dilihat pada gambar 5.15 berikut:

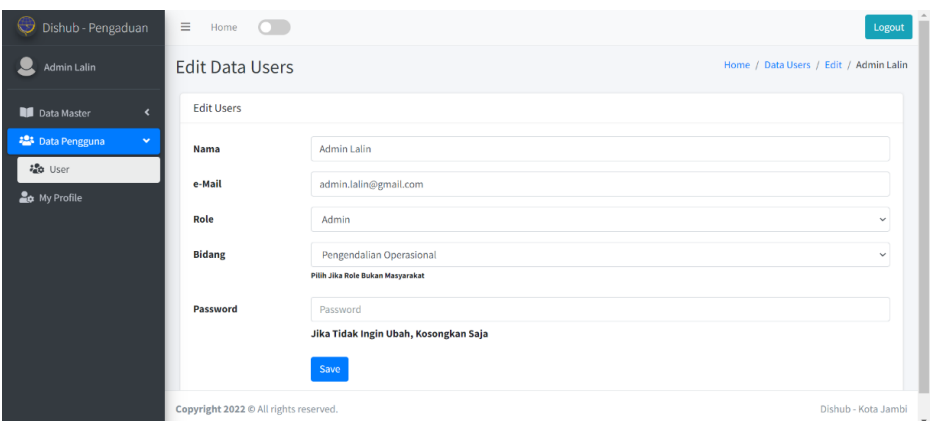

**Gambar 5.15 Implementasi Edit Pengguna (Admin)**

# **c. Implementasi Lihat Pengguna (Admin)**

Admin dapat melihat informasi pengguna dengan detail pada *icon view.* Tampilan halaman detail pengguna dapat dilihat pada gambar 5.16 berikut:

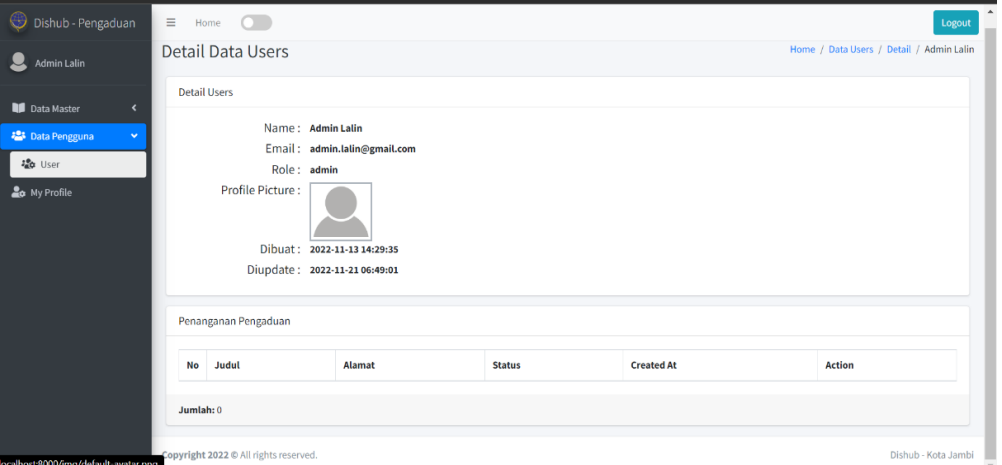

**Gambar 5.16 Implementasi Lihat Pengguna (Admin)**

# **d. Implementasi Hapus Pengguna (Admin)**

Informasi pengguna dapat dihapus sesuai kebutuhan dan aturan dengan mengklik *icon tempat sampah.* Tampilan halaman hapus pengguna dapat dilihat pada gambar 5.17 berikut:

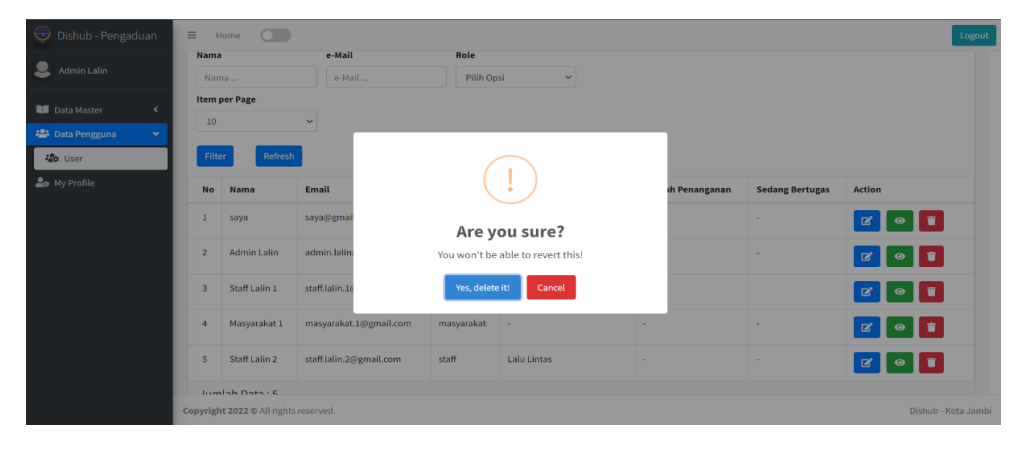

**Gambar 5.17 Implementasi Hapus Pengguna (Admin)**

#### **5. Implementasi My Profile Admin**

Informasi terkait profile pribadi admin dapat diproses dan diupdate pada menu my profile. Tampilan halaman my profile dapat dilihat pada gambar 5.18 berikut:

| Dishub - Pengaduan                                                                            | $\equiv$ Home                                                                                        | $\circ$<br>Logout                     |                                                                                |                                                                                                    |                   |                              |                                                 |  |  |
|-----------------------------------------------------------------------------------------------|----------------------------------------------------------------------------------------------------|---------------------------------------|--------------------------------------------------------------------------------|----------------------------------------------------------------------------------------------------|-------------------|------------------------------|-------------------------------------------------|--|--|
| Admin Lalin                                                                                   | Profile                                                                                              |                                       |                                                                                |                                                                                                    |                   | Home / Profile / Admin Lalin |                                                 |  |  |
| <b>Data Master</b><br>$\epsilon$<br><b>卷</b> Data Pengguna<br>$\prec$<br><b>20</b> My Profile | Admin Lalin<br>admin.lalin@gmail.com<br>Email<br>Pengendalian Operasional<br>Bidang<br>Role<br>admin |                                       | Settings<br>Nama<br>e-Mail<br><b>No HP</b><br>Password<br><b>Photo Profile</b> | Admin Lalin<br>admin.lalin@gmail.com<br>82387343490<br>Password<br>Jika Tidak Ingin Ubah, Kosongkan Saja<br>Choose file<br>Jika Tidak Ingin Ubah, Kosongkan Saja<br>Update |                   |                              | Browse                                          |  |  |
|                                                                                               |                                                                                                    | Penanganan Pengaduan                  |                                                                                |                                                                                                    |                   |                              |                                                 |  |  |
|                                                                                               | No<br>Alamat<br>Judul                                                                                |                                       |                                                                                | <b>Status</b>                                                                                                    | <b>Created At</b> | Action                       |                                                 |  |  |
|                                                                                               | Jumlah: 0                                                                                            | Copyright 2022 @ All rights reserved. |                                                                                |                                                                                                    |                   |                              | Dishub - Kota Jambi<br>$\overline{\phantom{a}}$ |  |  |

**Gambar 5.18 Implementasi My Profile Admin**

#### **6. Implementasi Dashboard Staff**

Halaman dashboard menjadi halaman yang akan ditampilkan setelah staff berhasil melakukan log in, pada halaman ini berisi menu yang dapat diakses oleh staff. Halaman dashboard secara lengkap dapat dilihat pada gambar 5.19 berikut:

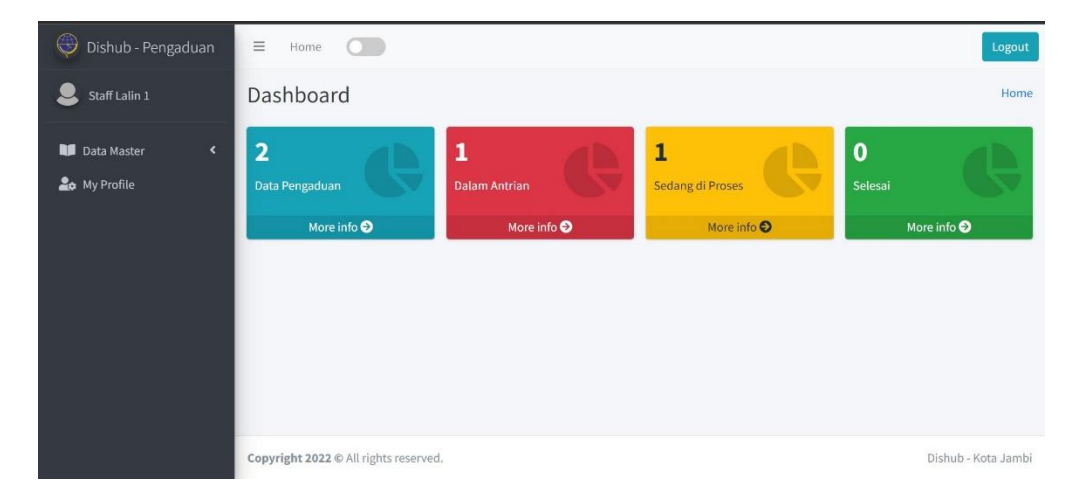

**Gambar 5.19 Implementasi Dashboard Staff**

#### **7. Implementasi Menu Data Master Staff**

#### **a. Implementasi Tampilan Pengaduan (Staff)**

Menu pengaduan dikelola staff untuk melihat dan menangani pengaduan yang masuk ke sistem miliknya. Tampilan halaman menu pengaduan lengkap terdapat pada gambar 5.20 berikut:

| ⊕<br>Dishub - Pengaduan           | $\equiv$                                                     | Home<br>. .<br>Logout                                   |                                           |                             |                              |                     |                          |                                     |                                |                            |
|-----------------------------------|--------------------------------------------------------------|---------------------------------------------------------|-------------------------------------------|-----------------------------|------------------------------|---------------------|--------------------------|-------------------------------------|--------------------------------|----------------------------|
| 모<br>Staff Lalin 1                |                                                              | Data Pengaduan                                          |                                           |                             |                              |                     |                          |                                     | Home / Data Pengaduan          |                            |
| <b>Data Master</b><br>v           |                                                              | Table<br>Sort<br>Filter                                 |                                           |                             |                              |                     |                          |                                     |                                |                            |
| Pengaduan<br><b>Lo</b> My Profile | Judul<br>Judul<br><b>Item per Page</b><br>10<br>$\checkmark$ |                                                         |                                           | <b>Status</b><br>Pilih Opsi | $\check{~}$                  | <b>Tanggal Awal</b> | 盖                        | <b>Tanggal Akhir</b>                | 关                              |                            |
|                                   | Filter<br>No<br>D                                            | Refresh<br><b>Judul</b><br>Pengaduan 1                  | <b>Deskripsi</b><br>Deskripsi Pengaduan 1 |                             | Alamat<br>Alamat Pengaduan 1 |                     | <b>Status</b><br>Waiting | <b>Bidang</b><br><b>Lalu Lintas</b> | <b>Pelapor</b><br>Masyarakat 1 | <b>Action</b><br>$\bullet$ |
|                                   |                                                              | Jumlah Data: 1<br>Copyright 2022 @ All rights reserved. |                                           |                             |                              |                     |                          |                                     |                                | Dishub - Kota Jambi        |

**Gambar 5.20 Implementasi Tampilan Pengaduan (Staff)**

# **b. Implementasi Detail Pengaduan (Staff)**

Informasi terkait pengaduan yang ada dapat dilihat oleh staff dengan mengklik *icon view,* staff dapat melihat informasi dengan detail. Tampilan halaman dari detail pengaduan dapat dilihat pada gambar 5.21 berikut:

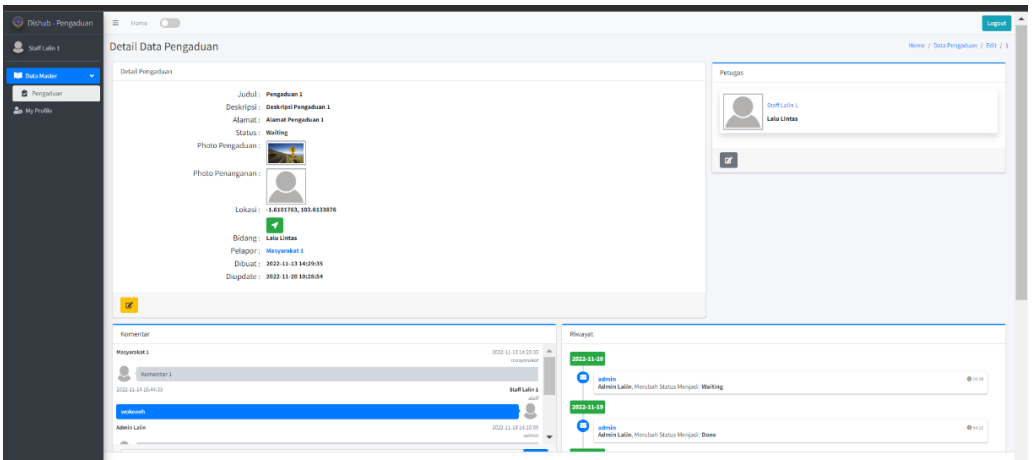

**Gambar 5.21 Implementasi Detail Pengaduan (Staff)**

#### **c. Implementasi Edit Pengaduan (Staff)**

Informasi yang dapat diubah oleh staff hanya progress atas pengaduan yang telah diterima dengan mengubah status kerja sesuai progresnya dan mengupload bukti penanganan atas pengaduan tersebut. Tampilan halaman edit pengaduan dapat dilihat pada gambar 5.22 berikut:

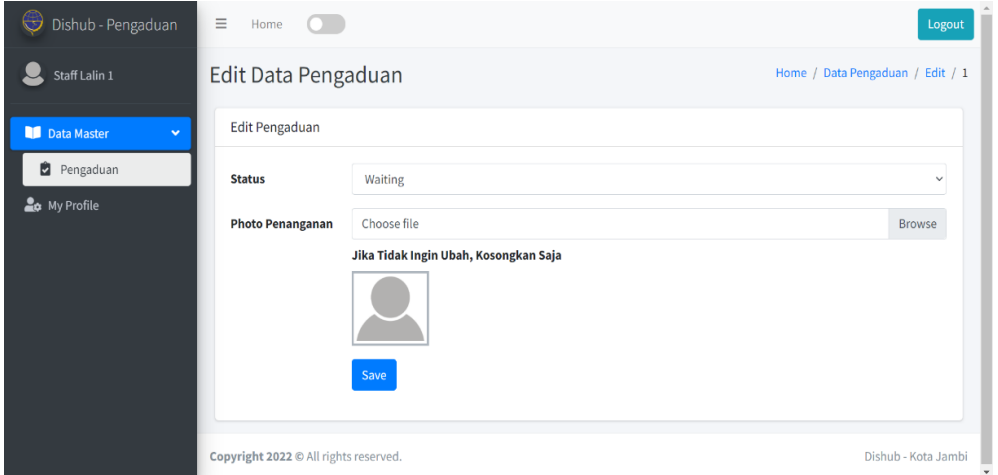

**Gambar 5.22 Implementasi Edit Pengaduan (Staff)**

# **d. Implementasi Komentar dan Riwayat Staff**

Staff dapat berinteraksi bersama masyarakat terkait pengaduan yang diterima. Staff dapat pula melihat segala proses dan responsi yang terjadi melalui riwayat. Tampilan halaman komentar dan riwayat pada staff dapat dilihat pada gambar 5.23 berikut:

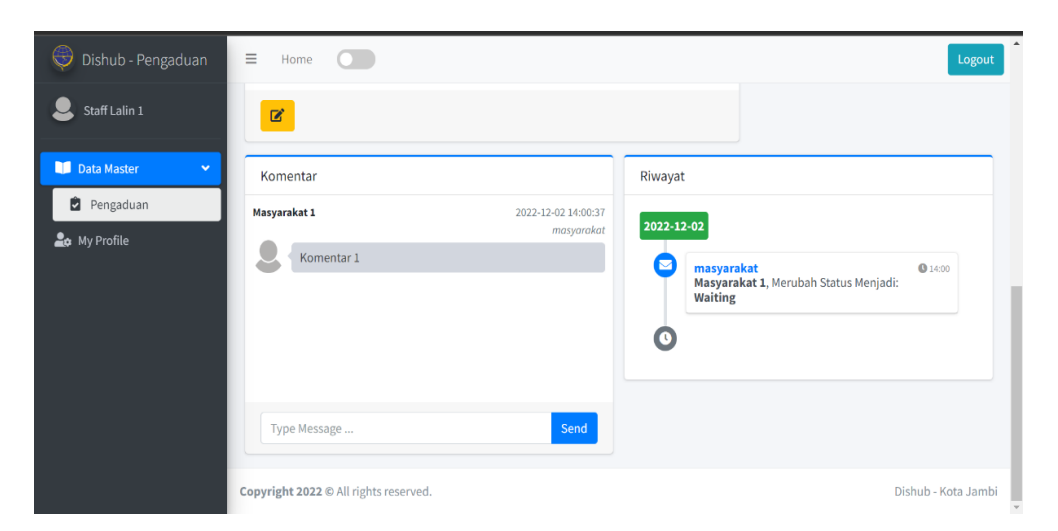

**Gambar 5.23 Implementasi Komentar dan Riwayat**

# **8. Implementasi My Profile Staff**

Informasi terkait profile pribadi staff dapat diproses dan diupdate pada menu my profile. Tampilan halaman my profile dapat dilihat pada gambar 5.24 berikut:

| Dishub - Pengaduan      |           | $\Xi$ - Home $\Box$                               |                      |                                       |                                       |                         |                |                     |                               | Logout |
|-------------------------|-----------|---------------------------------------------------|----------------------|---------------------------------------|---------------------------------------|-------------------------|----------------|---------------------|-------------------------------|--------|
| $S = S = S + 1$         | Profile   |                                                   |                      |                                       |                                       |                         |                |                     | Home / Profile / StaffLalin L |        |
| <b>Bill</b> Data Master |           |                                                   |                      |                                       | <b>Settings</b>                       |                         |                |                     |                               |        |
| <b>Zo My Profile</b>    |           |                                                   |                      |                                       | Nama                                  | Staff Lalin 1           |                |                     |                               |        |
|                         |           | Staff Lalin 1<br>staff.ialin.1@gmail.com<br>Email |                      |                                       |                                       |                         |                |                     |                               |        |
|                         |           |                                                   |                      | e-Mail                                |                                       | staff.lalin.1@gmail.com |                |                     |                               |        |
|                         | Bidang    |                                                   | <b>Lafo Lintas</b>   |                                       | No HP                                 | No HP                   |                |                     |                               |        |
|                         | Rele      |                                                   |                      | staff                                 | Password                              | Password                |                |                     |                               |        |
|                         |           |                                                   |                      |                                       | Jika Tidak Ingin Ubah, Kosongkan Saja |                         |                |                     |                               |        |
|                         |           |                                                   | <b>Photo Profile</b> | Choose file                           |                                       |                         | Browse         |                     |                               |        |
|                         |           |                                                   |                      | Jika Tidak Ingin Ubah, Kosongkan Saja |                                       |                         |                |                     |                               |        |
|                         |           |                                                   |                      |                                       |                                       | Update                  |                |                     |                               |        |
|                         |           |                                                   |                      |                                       |                                       |                         |                |                     |                               |        |
|                         |           | Penanganan Pengaduan                              |                      |                                       |                                       |                         |                |                     |                               |        |
|                         |           |                                                   |                      |                                       |                                       |                         |                |                     |                               |        |
|                         |           | No Judel                                          |                      | Alamat                                |                                       |                         | <b>Status</b>  | <b>Created At</b>   | Action                        |        |
|                         |           | 1 Pergaduan 1                                     |                      |                                       | Alamat Pengaduan 1                    |                         | <b>Walding</b> | 2022-11-13 14:29:35 | $\circledcirc$                |        |
|                         |           |                                                   |                      |                                       |                                       |                         |                |                     |                               |        |
|                         | Jumlah: 1 |                                                   |                      |                                       |                                       |                         |                |                     |                               |        |
|                         |           |                                                   |                      |                                       |                                       |                         |                |                     |                               |        |
|                         |           |                                                   |                      |                                       |                                       |                         |                |                     |                               |        |
|                         |           |                                                   |                      |                                       |                                       |                         |                |                     |                               |        |
|                         |           |                                                   |                      |                                       |                                       |                         |                |                     |                               |        |
|                         |           | Copyright 2022 © All rights reserved.             |                      |                                       |                                       |                         |                |                     | Dishub - Kota Jambi           |        |

**Gambar 5.24 Implementasi My Profile Staff**

#### **9. Implementasi Log Out (Admin dan Staff)**

Tampilan yang ditampilkan sistem jika admin atau staff ingin logout (keluar) dari sistem. Berikut tampilan logout pada gambar 5.25 berikut:

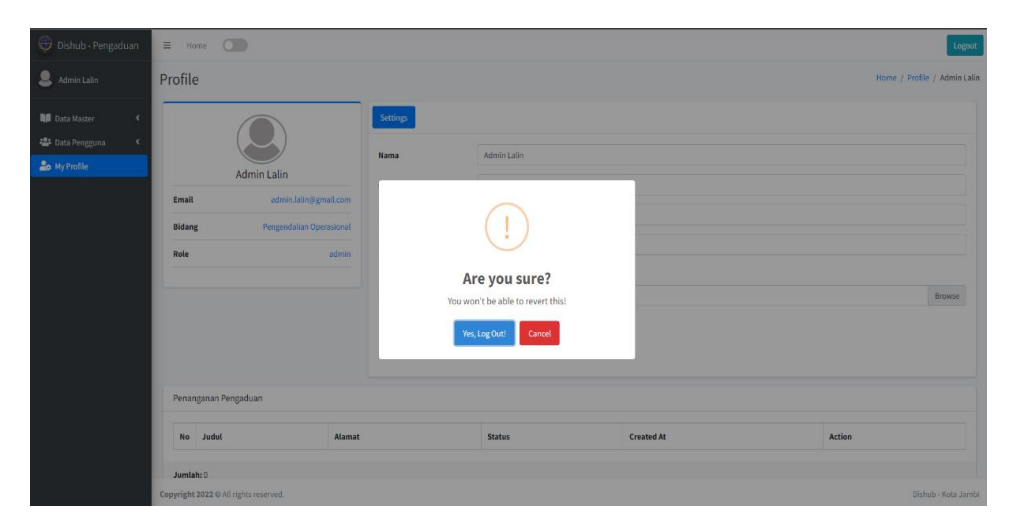

**Gambar 5.25 Implementasi Log Out**

# **5.1.2 Implementasi Halaman Pengguna**

#### **1. Implementasi Splash Screen Mobile (Pengguna)**

Merupakan tampilan awal yang akan tampil pertama saat pengguna menjalankan aplikasi Sistem Informasi Pengaduan Masyarakat Pada Dinas Perhubungan Kota Jambi dan halaman pembuka akan menampilkan proses loading beberapa detik sebelum masuk ke halaman utama. Berikut tampilan splash screen pada gambar 5.26:

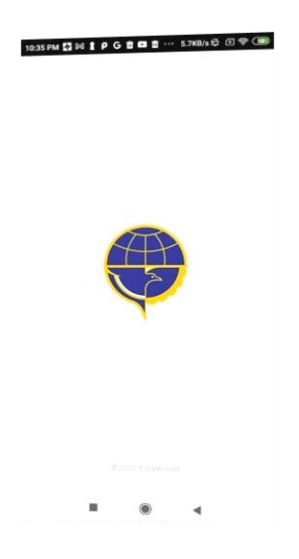

**Gambar 5.26 Implementasi Splash Screen Mobile**

# **2. Implementasi Log In (Pengguna)**

Tampilan yang akan tampil setelah splash screen, pengguna harus menginputkan e – mail dan password dengan benar. Berikut tampilan log in pada gambar 5.27:

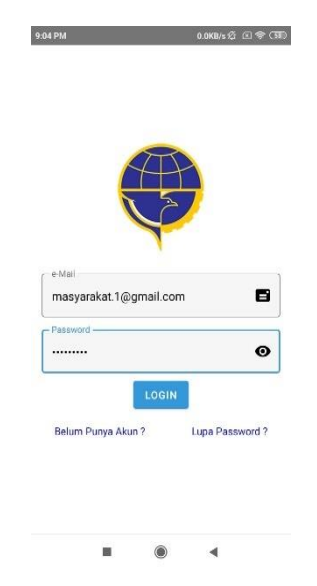

**Gambar 5.27 Implementasi Log In (Pengguna)**

#### **3. Implementasi Dashboard Pengguna**

Halaman dashboard menjadi halaman yang akan ditampilkan setelah pengguna berhasil melakukan log in, pada halaman ini berisi menu yang dapat diakses oleh pengguna. Halaman dashboard secara lengkap dapat dilihat pada gambar 5.27 berikut:

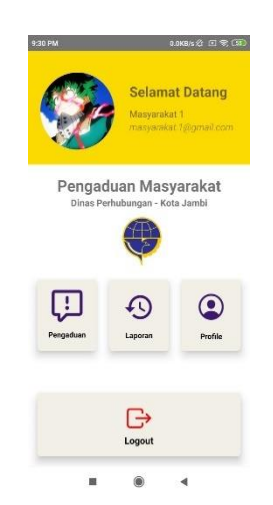

**Gambar 5.28 Implementasi Dashboard Pengguna**

#### **4. Implementasi Pengaduan**

Menu pengaduan merupakan menu yang berisikan seluruh pengaduan yang ada pada sistem. Pengguna baru dapat mencari informasi melalui menu pengaduan karena menu ini menampung seluruh pengaduan yang dilakukan oleh lebih dari satu pengguna.

#### **1. Implemetasi Tampilan Seluruh Pengaduan**

Tampilan ini merupakan tampilan seluruh pengaduan yang ada pada sistem dan dapat diakses selururh pengguna. Berikut tampilan semua pengaduan pada gambar 5.30:

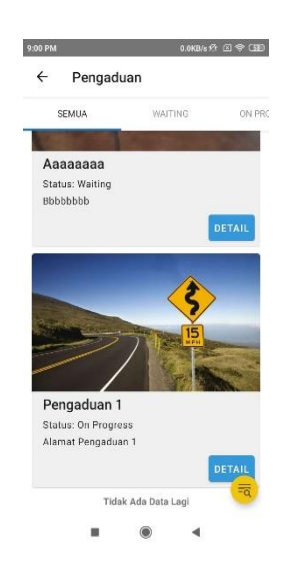

**Gambar 5.29 Implementasi Tampilan Seluruh Pengaduan**

# **2. Implementasi Filter Pengaduan**

Fitur milik pengaduan yag digunakan untuk menfilter informasi terkait pengaduan yang dibutuhkan pengguna dengan cepat, pengguna hanya perlu mengisi salah satu form atau seluruh form yang ad. Tampilan lengkap dari filter pengaduan terdapat pada gambar 5.29 :

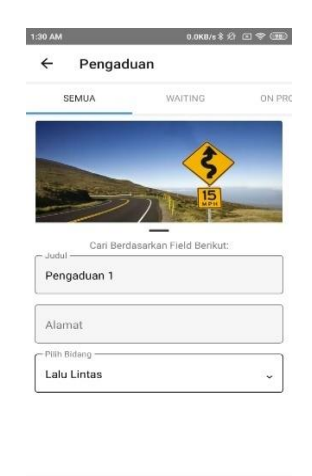

**Gambar 5.30 Implementasi Filter Pengaduan**

ä

a

# **a. Implementasi detail pengaduan petugas**

Menampilkan nama petugas yang menangani pengaduan. Terdapat pada gambar 5.31:

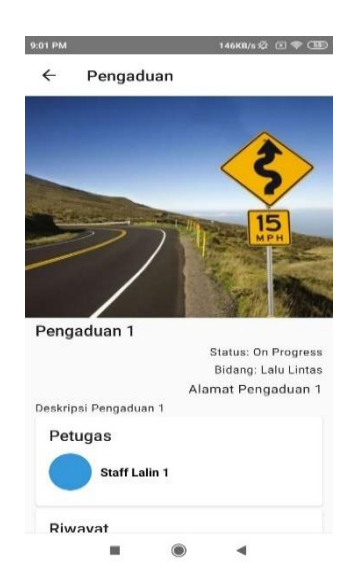

**Gambar 5.31 Implementasi Detail Pengaduan Petugas**

#### **b. Implementasi detail pengaduan riwayat dan foto penanganan**

Menampilkan riwayat yang berisi informasi waktu, tanggal dan informasi staff sedang foto penanganan menampilkan bukti bahwa pengaduan telah atau sedang ditangani. Tampilan lengkap terdapat pada gambar 5.32:

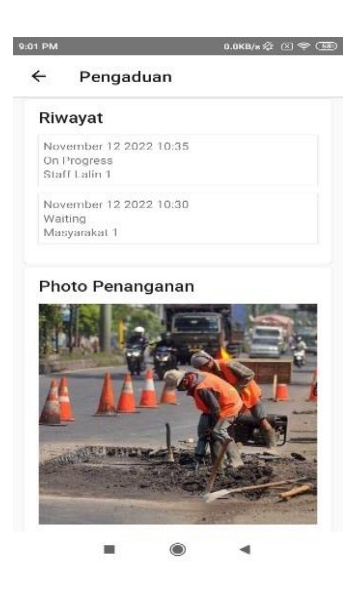

**Gambar 5.32 Implementasi Detail Pengaduan Riwayat dan Foto Penanganan**

# **c. Implementasi detail komentar pengadu dan staff**

Menampilkan interaksi dari pengadu (masyarakat) dan staff yang bertugas atau pun admin guna mengetahui perkembangan pengaduan yang telah disampaikan. Tampilan lengkap pada gambar 5.33:

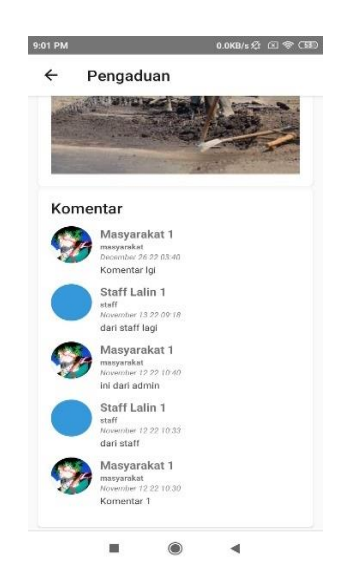

**Gambar 5.33 Implementasi Detail Komentar Pengadu dan Staff**

# **3. Implementasi Waiting Pengaduan**

Tampilan yang akan tampil jika admin atau staff dalam proses kerja waiting dalam menangani pengaduan yang ada. Berikut tampilan waiting pengaduan pada gambar 5.34:

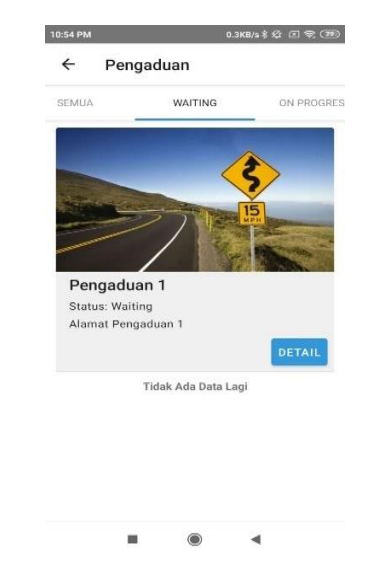

**Gambar 5.34 Implementasi Waiting Pengaduan**

# **4. Implementasi On Progress Pengaduan**

Tampilan yang akan tampil jika admin atau staff dalam proses kerja telah on progress dalam menangani pengaduan yang ada. Berikut tampilan on progress pengaduan pada gambar 5.35:

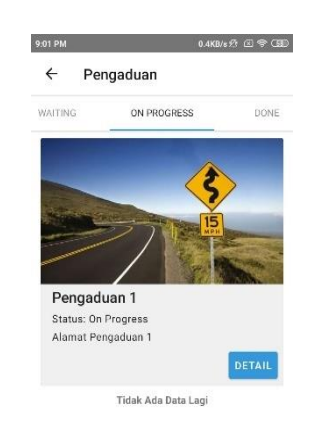

Ŵ,  $\bullet$  $\overline{\phantom{a}}$ 

**Gambar 5.35 Implementasi On Progress Pengaduan**

#### **5. Implementasi Done Pengaduan**

Tampilan yang akan tampil jika admin atau staff dalam proses kerja done atau telah selesai dalam menangani pengaduan yag ada. Berikut tampilan done pengaduan pada gambar 5.36:

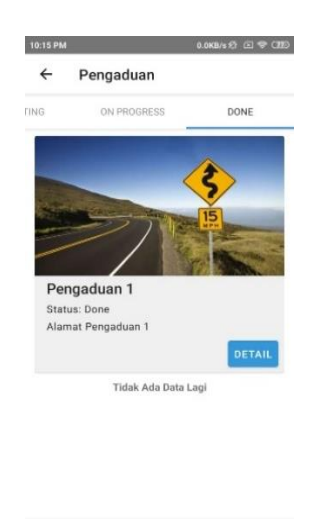

**Gambar 5.36 Implementasi Done Pengaduan**

 $\bullet$ 

 $\blacktriangleleft$ 

×

# **5. Implementasi Laporan**

Menu laporan merupakan menu yang hanya dapat diakses oleh pengguna, pada menu ini pengguna dapat melakukan pengaduan terhadap permasalahan yang dihadapi, pengguna perlu mengisi form yang diminta oleh sistem.

# **1. Implementasi Tampilan Laporan**

Tampilan awal dari menu laporan merupakan keseluruhan laporan yang telah disampaikan pengguna (pemilik akun). Berikut tampilan dari laporan pada gambar 5.37:

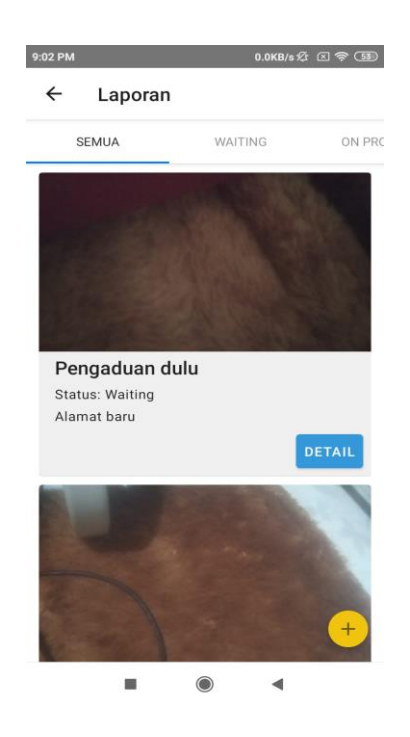

**Gambar 5.37 Implementasi Tampilan Laporan**

# **2. Implementasi Tambah Laporan**

Tampilan dari langkah – langkah menambah laporan pengaduan. Pertama klik "Foto" lalu isi judul, alamat, deskripsi dan pilih bidang pengaduan lalu kirimkan Berikut pada gambar 5.38:

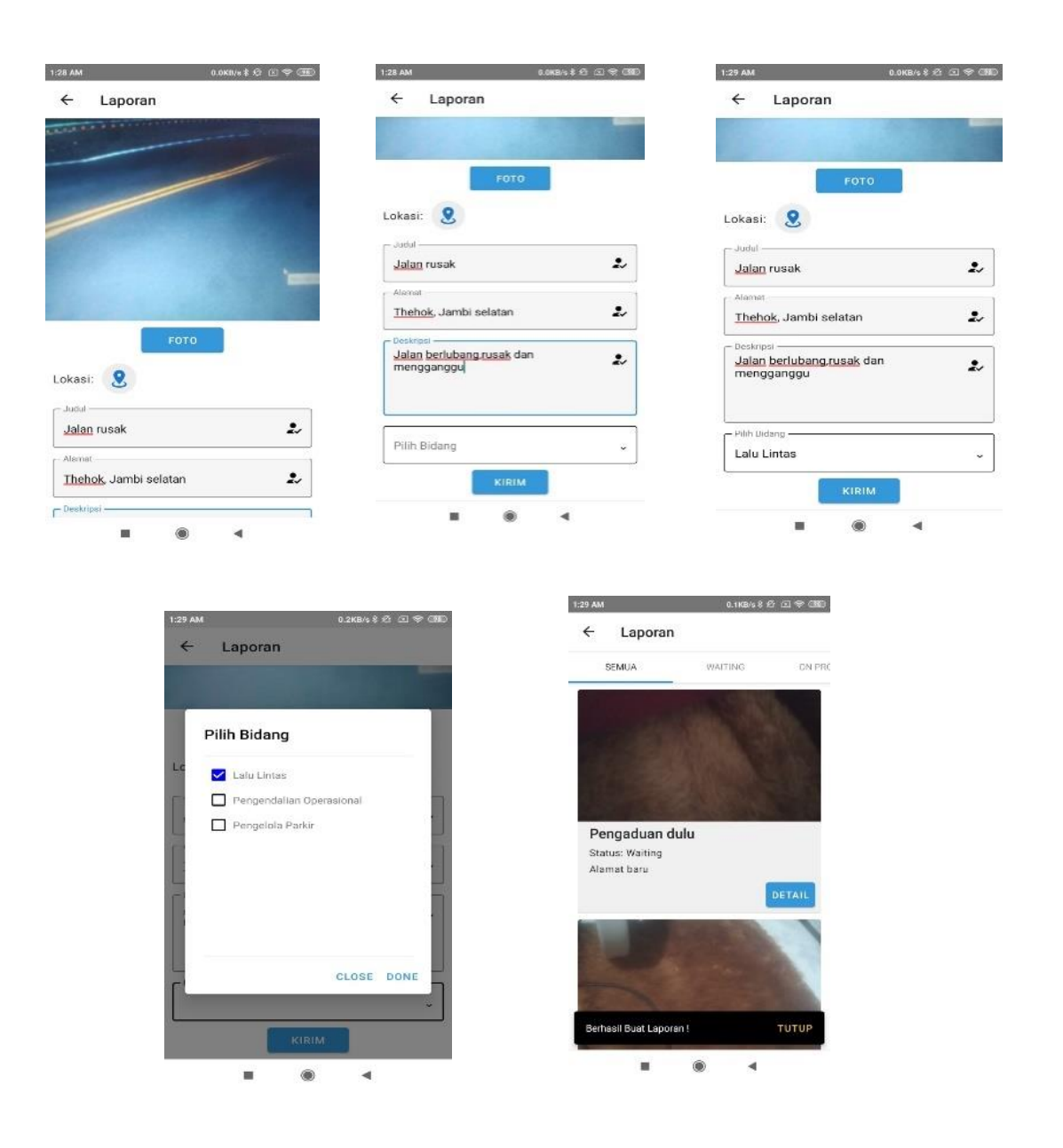

**Gambar 5.38 Implementasi Tambah Laporan**

#### **3. Implementasi Laporan waiting**

Tampilan yang akan tampil jika admin atau staff dalam proses kerja waiting dalam menangani pengaduan yang ada. Berikut tampilan waiting pada laporan pengguna pada gambar 5.39:

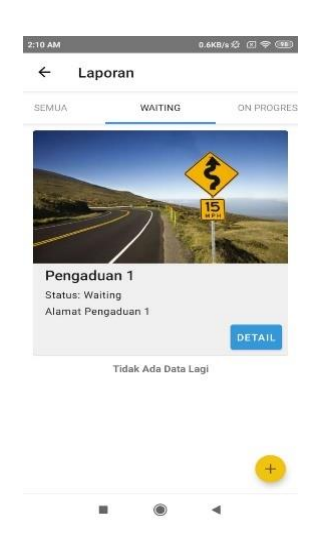

**Gambar 5.39 Implementasi Laporan Wating**

# **4. Implementasi Laporan On Progress**

Tampilan yang akan tampil pada laporan pengguna jika admin atau staff dalam proses kerja telah on progress dalam menangani pengaduan yang ada. Berikut tampilan on progress laporan pada gambar 5.40:

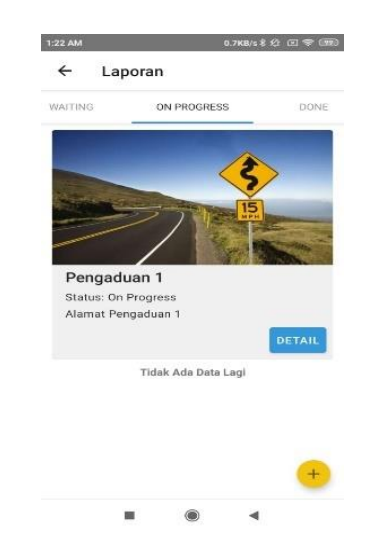

**Gambar 5.40 Implementasi Laporan On Progress**

# **5. Implementasi Laporan Done**

Tampilan yang akan tampil jika admin atau staff dalam proses kerja done atau telah selesai dalam menangani pengaduan yag ada. Berikut tampilan done pengaduan pada gambar 5.41:

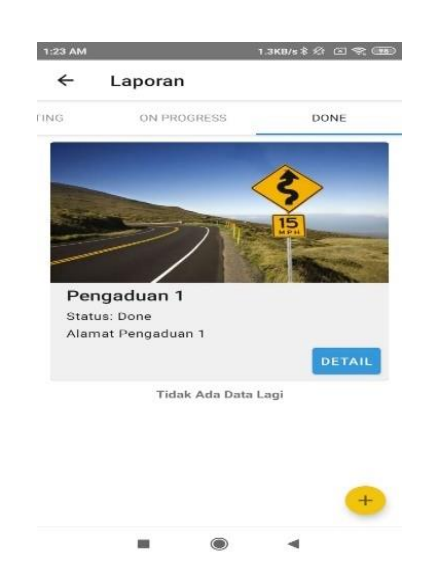

**Gambar 5.41 Implementasi Laporan Done**

# **6. Implementasi Profile pengguna**

Informasi terkait profile pribadi pengguna dapat diproses dan diupdate pada menu profile. Tampilan halaman profile dapat dilihat pada gambar 5.42 berikut:

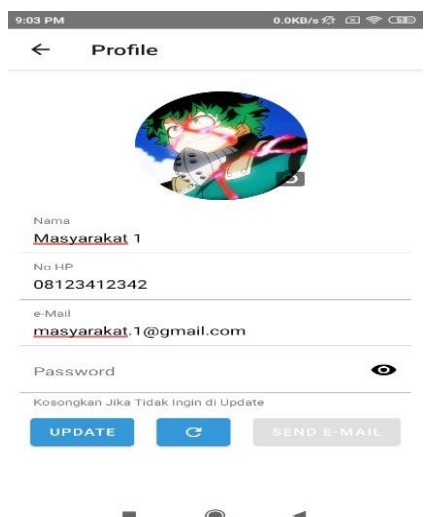

**Gambar 5.42 Implementasi Profile**

# **7. Implementasi Log Out**

Tampilan yang ditampilkan sistem jika pengguna ingin logout (keluar) dari sistem. Berikut tampilan logout pada gambar 5.43 berikut:

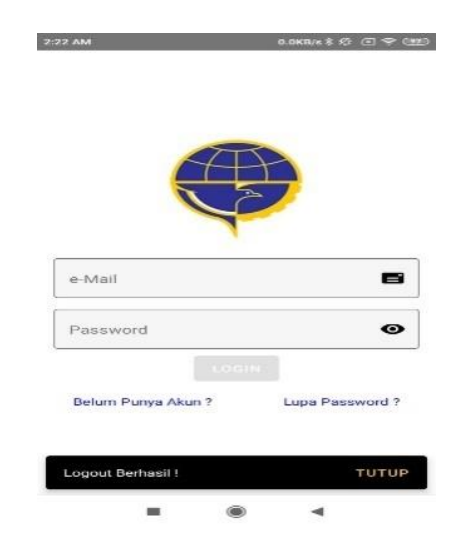

**Gambar 5.43 Implementasi Log Out**

#### **5.2 PENGUJIAN SISTEM**

Menguji suatu sistem yang telah dirancang dan diimplementasikan menjadi hal yang harus dilakukan untuk melihat dan mempelajari kembali setiap proses pengujian dan hasil dari pengujian sistem tersebut. Pengujian pada sistem dilakukan untuk memastikan bahwa sistem yang telah dirancang sesuai dengan kebutuhan dan menjadi solusi tepat atas permasalahan yang dihadapi serta implementasi yang dilakukan sesuai dengan perancangan yang telah dilakukan. Sistem yang dirancang oleh penulis adalah perancangan sistem informasi pengaduan pada Dinas Perhubungan Kota Jambi berbasis mobile.

Penulis menggunakan metode black box testing "Pada black box testing, cara pengujian hanya dilakukan dengan menjalankan atau mengeksekusi unit atau modul, kemudian diamati apakah hasil dari unit itu sesuai dengan proses bisnis yang di inginkan", Pengujian black-box berfokus pada persyaratan fungsional perangkat lunak. Berikut sistem – sistem yag diuji:

#### 1. Pengujian Modul Log – in

Pengujian modul *log – in* dilakukan untuk mengetahui apakah modul berjalan dengan baik atau tidak. Berikut pengujian modul log in dapat dilihat pada table 5.1:

| <b>Modul</b><br>yang<br>diuji | <b>Prosedur</b><br>Pengujian                                                                                     | <b>Masu</b><br>kan                                              | Keluaran<br>yang<br>diharapkan                                                  | <b>Hasil</b> yang<br>didapat                                                    | <b>Kesimpu</b><br>lan |
|-------------------------------|----------------------------------------------------------------------------------------------------|-----------------------------------------------------------------|---------------------------------------------------------------------------------|---------------------------------------------------------------------------------|-----------------------|
| Login<br>Admin<br>(Berhasil)  | • Buka<br>website<br>· Masukkan<br>e-mail<br>dan<br>Password<br>• Tekan<br>Enter atau<br>klik<br>tombol<br>masuk | $E-mail$ ,<br>Password,<br>dan klik<br>tombol<br>masuk          | Admin<br>masuk<br>kedalam<br>website<br>admin.                                  | Admin<br>masuk ke<br>dalam<br>website<br>admin.                                 | Baik                  |
| Login<br>Admin<br>(Gagal)     | · Buka<br>website<br>· Masukkan<br>e -mail<br>dan<br>password<br>• Tekan enter<br>atau klik<br>• Tombol<br>masuk | $E$ - mail,<br>Password<br>salah<br>dan klik<br>tombol<br>Masuk | Kembali<br>ke menu<br>login<br>berarti<br>$E-mail$<br>atau<br>Password<br>salah | Kembali<br>ke menu<br>login<br>berarti<br>$E-mail$<br>atau<br>Password<br>salah | Baik                  |

**Tabel 5.1 Pengujian Log - in**

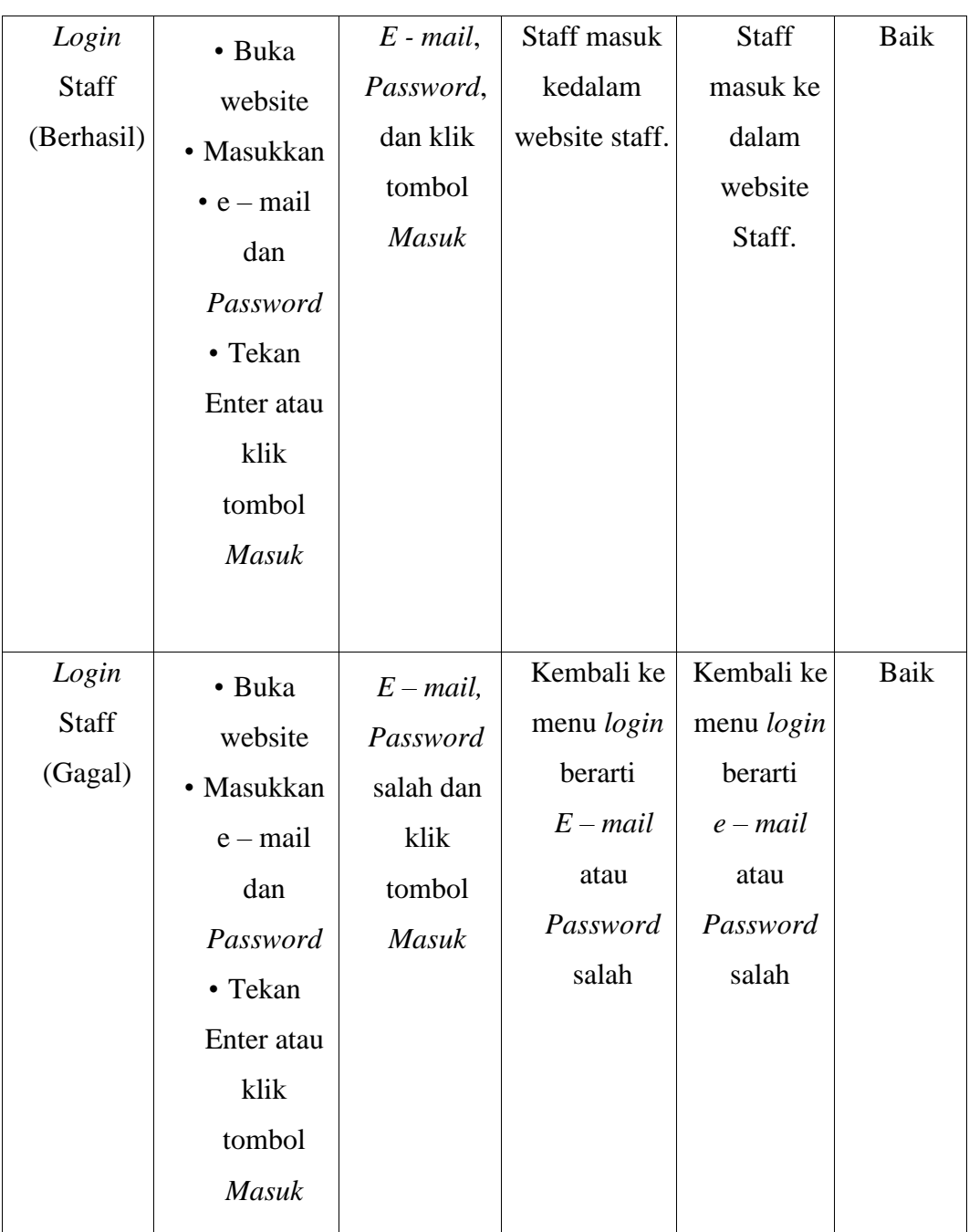

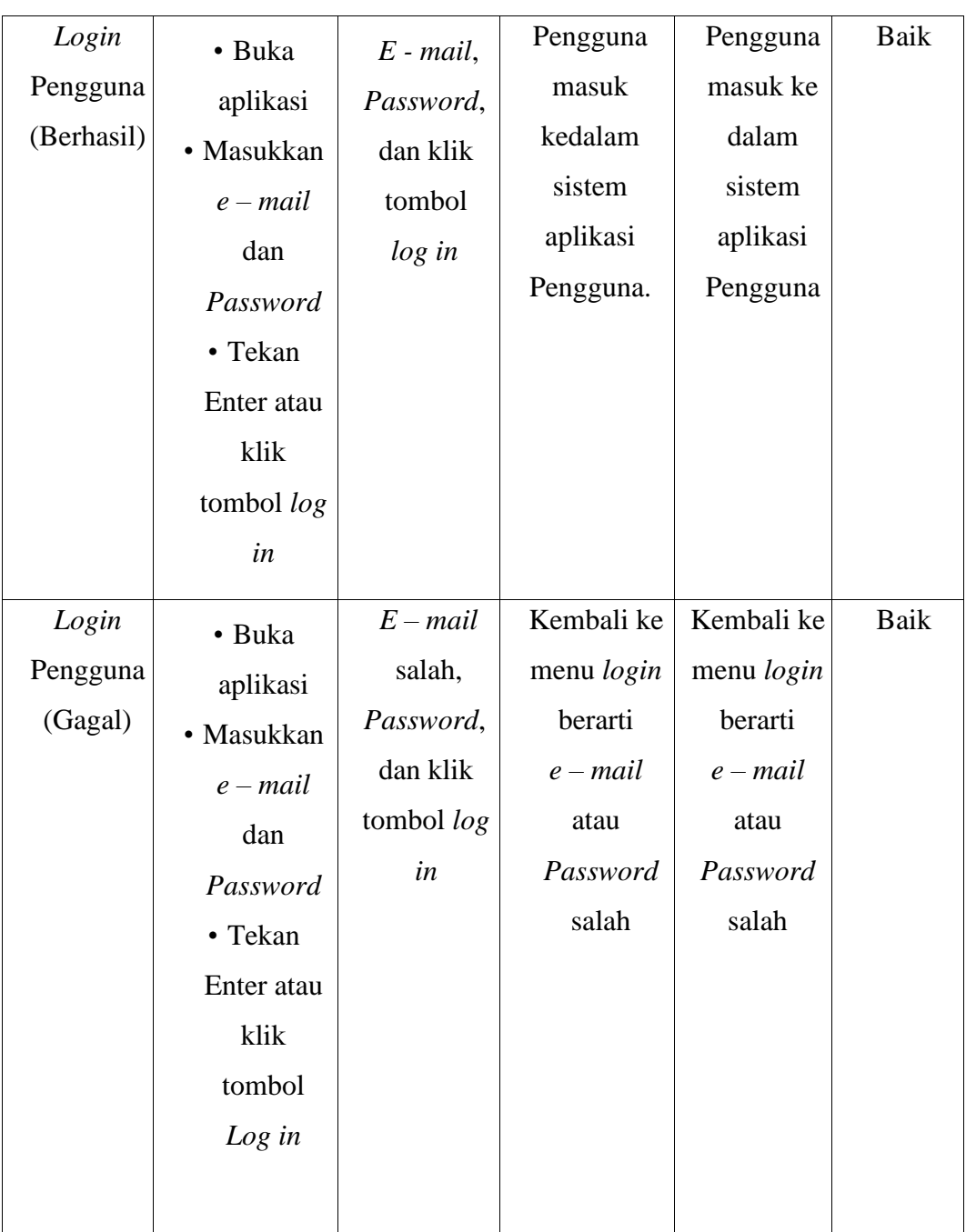

# 2. Pengujian Modul Data Master (Admin)

a. Modul Data Bidang

Pengujian modul data bidang dilakukan untuk mengetahui apakah modul berjalan dengan baik atau tidak yang mana terdapat kegiatan menambah,

mengubah, menghapus dan melihat. Berikut pengujian data bidang dapat dilihat pada table 5.2:

| <b>Modul</b><br>yang<br>diuji | <b>Prosedur</b><br>Pengujian | <b>Masukan</b> | <b>Keluaran</b><br>yang<br>diharapkan | <b>Hasil</b> yang<br>didapat | <b>Kesimpu</b><br>lan |
|-------------------------------|------------------------------|----------------|---------------------------------------|------------------------------|-----------------------|
| Menampil                      | $\bullet$ User               | Klik           | Menampil                              | Menampil                     | Baik                  |
| kan                           | memilih                      | Menu           | kan halaman                           | kan halaman                  |                       |
| halaman                       | menu                         | <b>Bidang</b>  | data Bidang                           | data Bidang                  |                       |
| Data                          | "Data                        |                |                                       |                              |                       |
| <b>Bidang</b>                 | Master"                      |                |                                       |                              |                       |
|                               | lalu                         |                |                                       |                              |                       |
|                               | mengklik                     |                |                                       |                              |                       |
|                               | "Bidang"                     |                |                                       |                              |                       |
| Tambah                        | • Pilih                      | Isi form       | Menampilkan                           | Menampilkan                  | Baik                  |
| Data                          | menu                         | Judul dan      | pesan<br>data                         | data<br>pesan                |                       |
| <b>Bidang</b>                 | "Data                        | Deskripsi      | berhasil                              | berhasil                     |                       |
| (Berhasil)                    | Master"                      | dan klik       | ditambahkan                           | ditambahkan                  |                       |
|                               | lalu<br>klik                 | tombol         |                                       |                              |                       |
|                               | "Bidang"                     | tambah         |                                       |                              |                       |
|                               | · Masukan                    |                |                                       |                              |                       |
|                               | data                         |                |                                       |                              |                       |
|                               | bidang                       |                |                                       |                              |                       |
|                               | pada form                    |                |                                       |                              |                       |
|                               | tambah                       |                |                                       |                              |                       |
|                               | data                         |                |                                       |                              |                       |
|                               | bidang                       |                |                                       |                              |                       |

**Tabel 5.2 Pengujian Data Bidang**

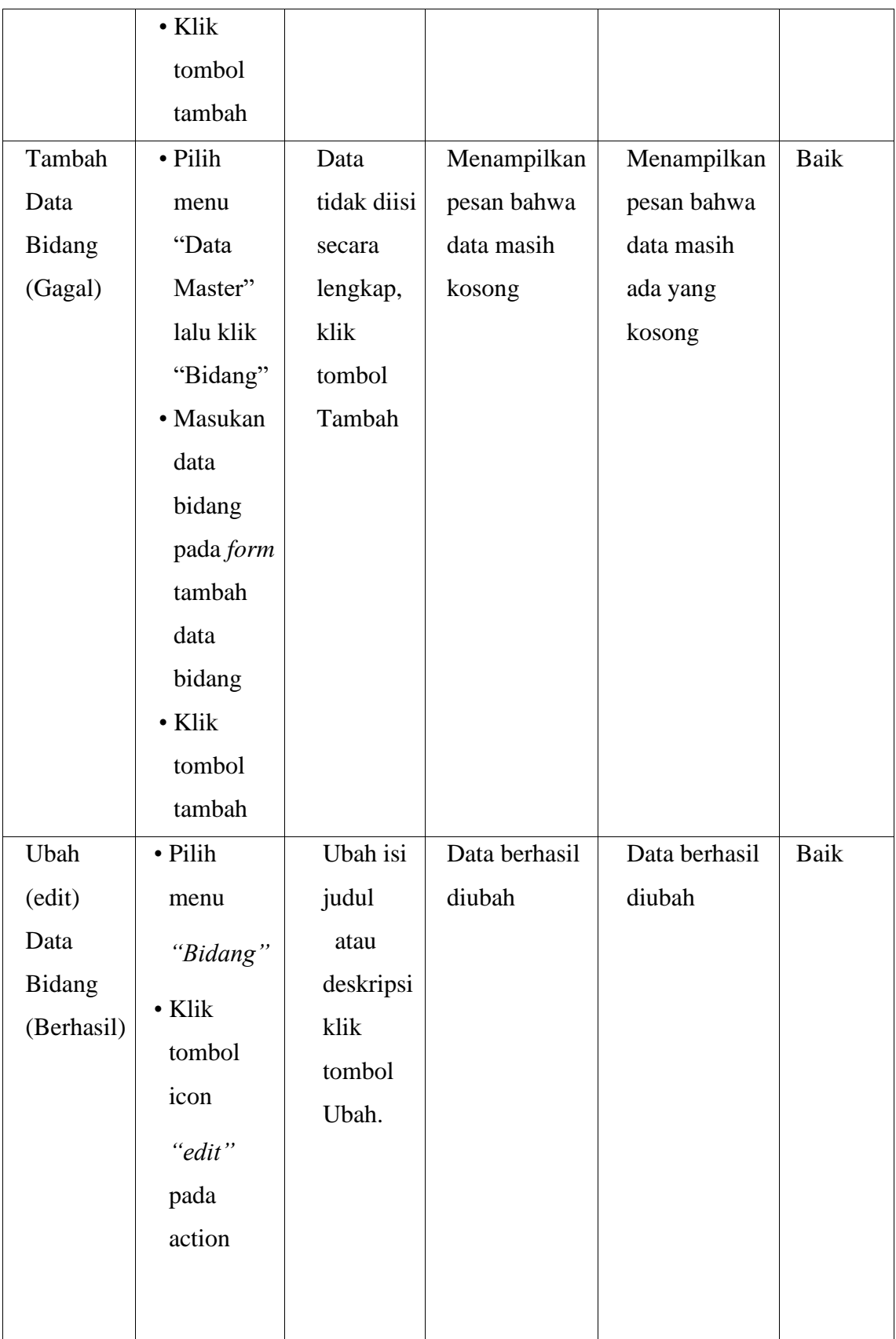

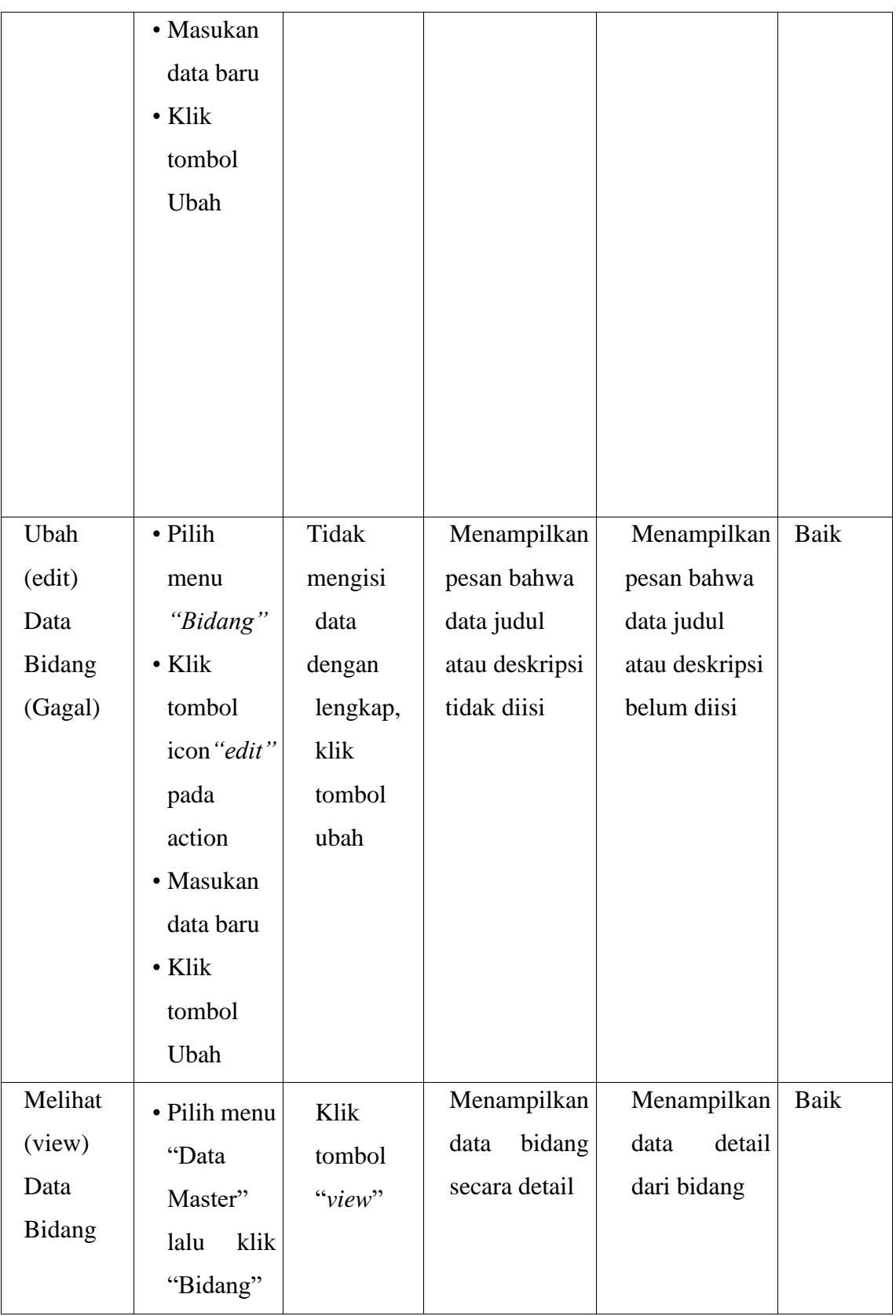

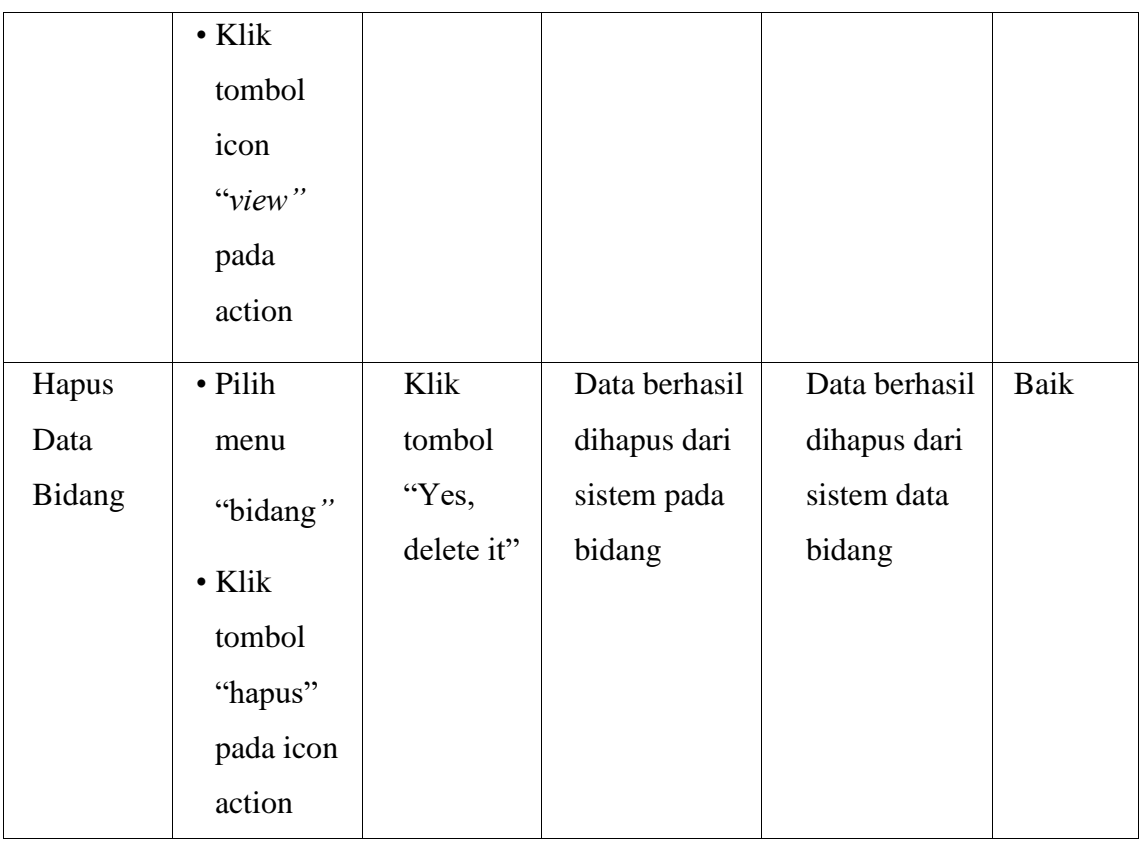

# b. Modul Data Pengaduan

Pengujian modul data pengaduan dilakukan untuk mengetahui apakah modul berjalan dengan baik atau tidak yang mana terdapat kegiatan melihat detail data pengaduan, mengubah data pengaduan, melihat data petugas, mengubah data petugas, berinteraksi (komentar) dan melihat riwayat. Berikut pengujian data pengaduan dapat dilihat pada table 5.3:

|       | <b>Prosedur</b> | <b>Masu</b> | Keluaran yang | <b>Hasil</b> yang | Kesim  |
|-------|-----------------|-------------|---------------|-------------------|--------|
| Modul | Pengujian       | kan         | diharapkan    | didapat           | pu lan |

**Tabel 5.3 Pengujian Data Pengaduan**

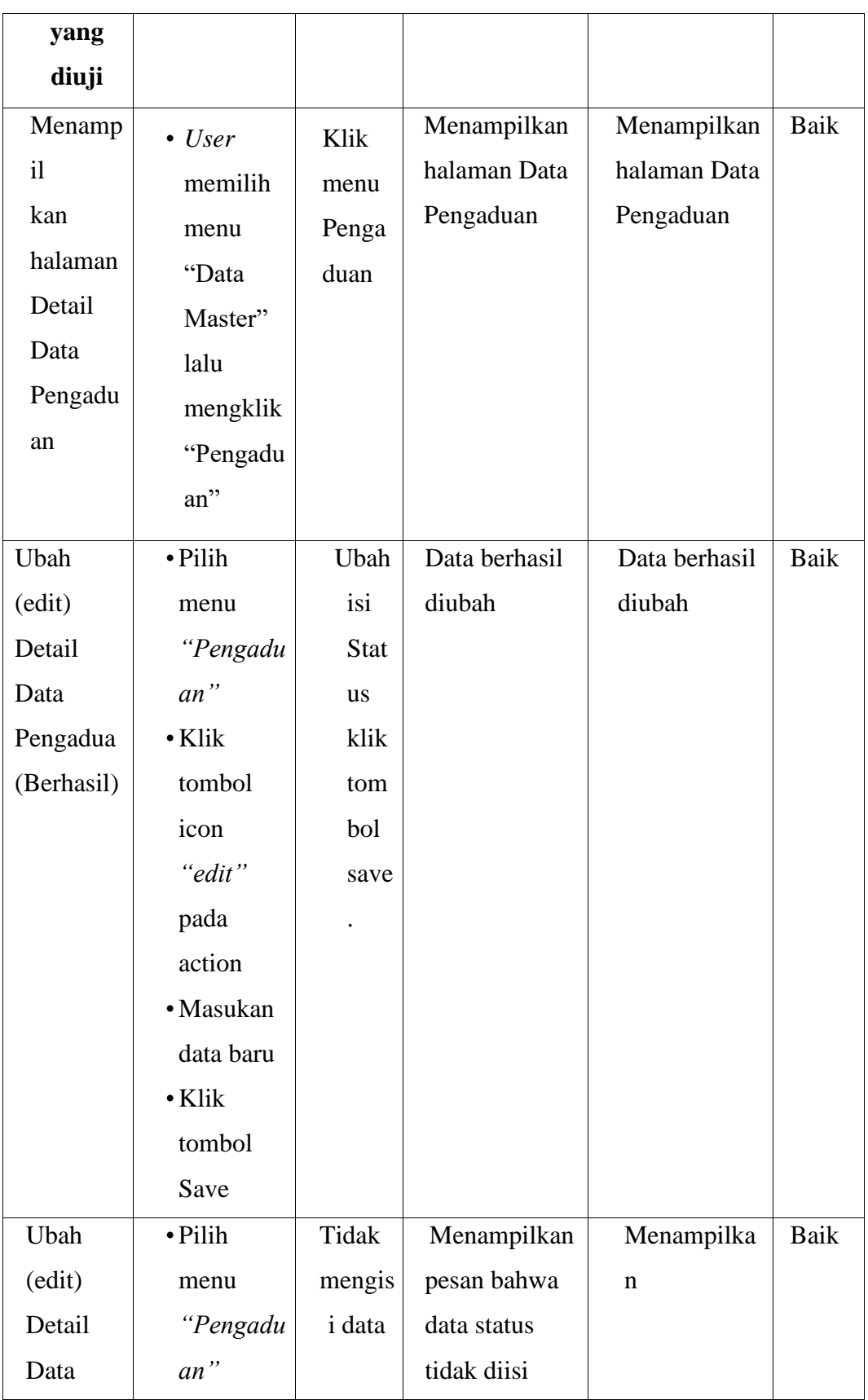

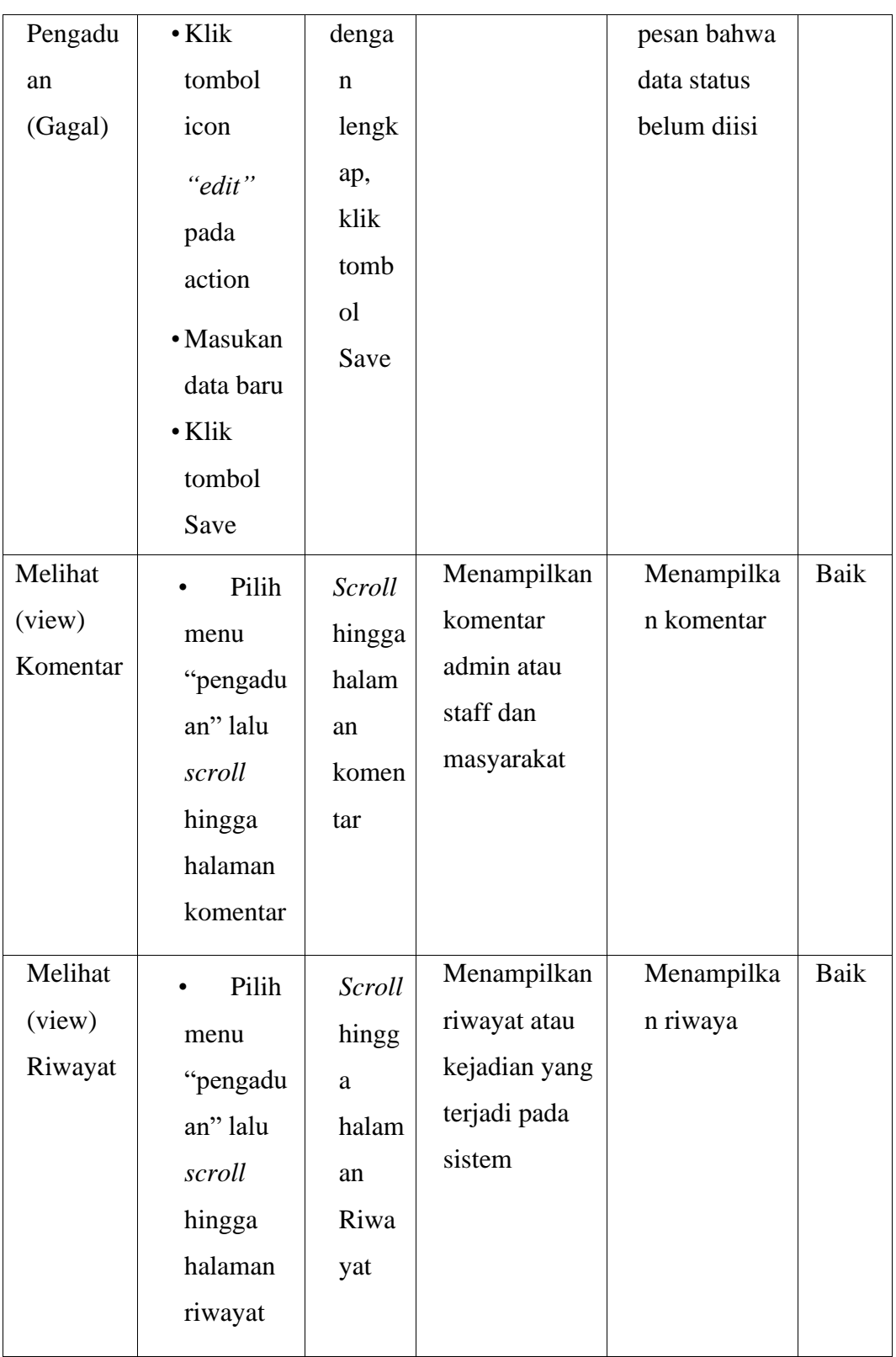

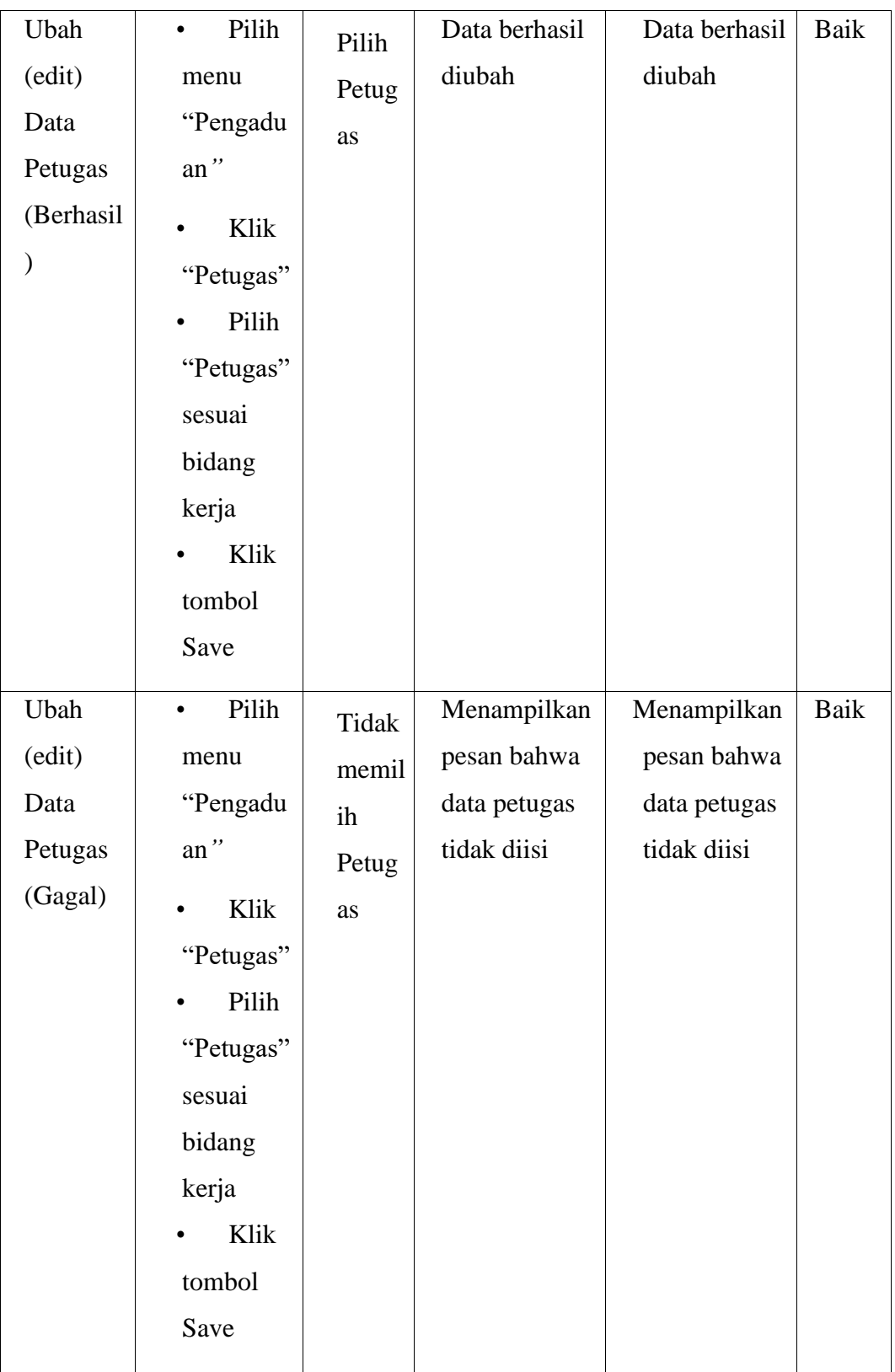

3. Pengujian Modul Data Pengguna (User)

Pengujian modul data pengguna (User) dilakukan untuk mengetahui apakah modul berjalan dengan baik atau tidak yang mana terdapat kegiatan menambah, mengubah, menghapus dan melihat. Berikut pengujian data bidang dapat dilihat pada table 5.4:

| <b>Modul</b>                                                  | <b>Prosedur</b>                                                                   | <b>Masu</b>                                            | Keluaran                                       | <b>Hasil</b> yang                              | <b>Kesimpul</b> |
|---------------------------------------------------------------|-----------------------------------------------------------------------------------|--------------------------------------------------------|------------------------------------------------|------------------------------------------------|-----------------|
| yang                                                          | Pengujian                                                                         | kan                                                    | yang                                           | didapat                                        | an              |
| diuji                                                         |                                                                                   |                                                        | diharapkan                                     |                                                |                 |
| Menamp<br>il<br>kan<br>halaman<br>Data<br>penggun<br>a (User) | $\bullet$ User<br>memilih<br>menu<br>"Data<br>Penggun<br>$a$ "<br>lalu<br>mengkli | Klik<br>Menu<br>Penggun<br>a<br>Lalu<br>Klik<br>"User" | Menampil<br>kan<br>halaman<br>data<br>Pengguna | Menampil<br>kan<br>halaman<br>data<br>pengguna | Baik            |
|                                                               | k "User"                                                                          |                                                        |                                                |                                                |                 |
| Tambah                                                        | • Pilih                                                                           | Isi form                                               | Menampil                                       | Menampil                                       | Baik            |
| Data                                                          | menu                                                                              | nama, e                                                | kan<br>pesan                                   | kan<br>pesan                                   |                 |
| Penggun                                                       | "Data                                                                             |                                                        | data                                           | data                                           |                 |
| a (User)                                                      | penggun                                                                           | mail,                                                  | berhasil                                       | berhasil                                       |                 |
| (Berhasi                                                      | lalu<br>$a$ "                                                                     | role,                                                  | ditambahka                                     | ditambahka                                     |                 |
| $\mathbf{I}$                                                  | klik                                                                              | bidang                                                 | n                                              | n                                              |                 |
|                                                               | "User"                                                                            | dan                                                    |                                                |                                                |                 |
|                                                               | • Masukan                                                                         | passwo                                                 |                                                |                                                |                 |
|                                                               | data user                                                                         | rd dan                                                 |                                                |                                                |                 |
|                                                               | pada                                                                              | klik                                                   |                                                |                                                |                 |

**Tabel 5.4 Pengujian Data Pengguna**

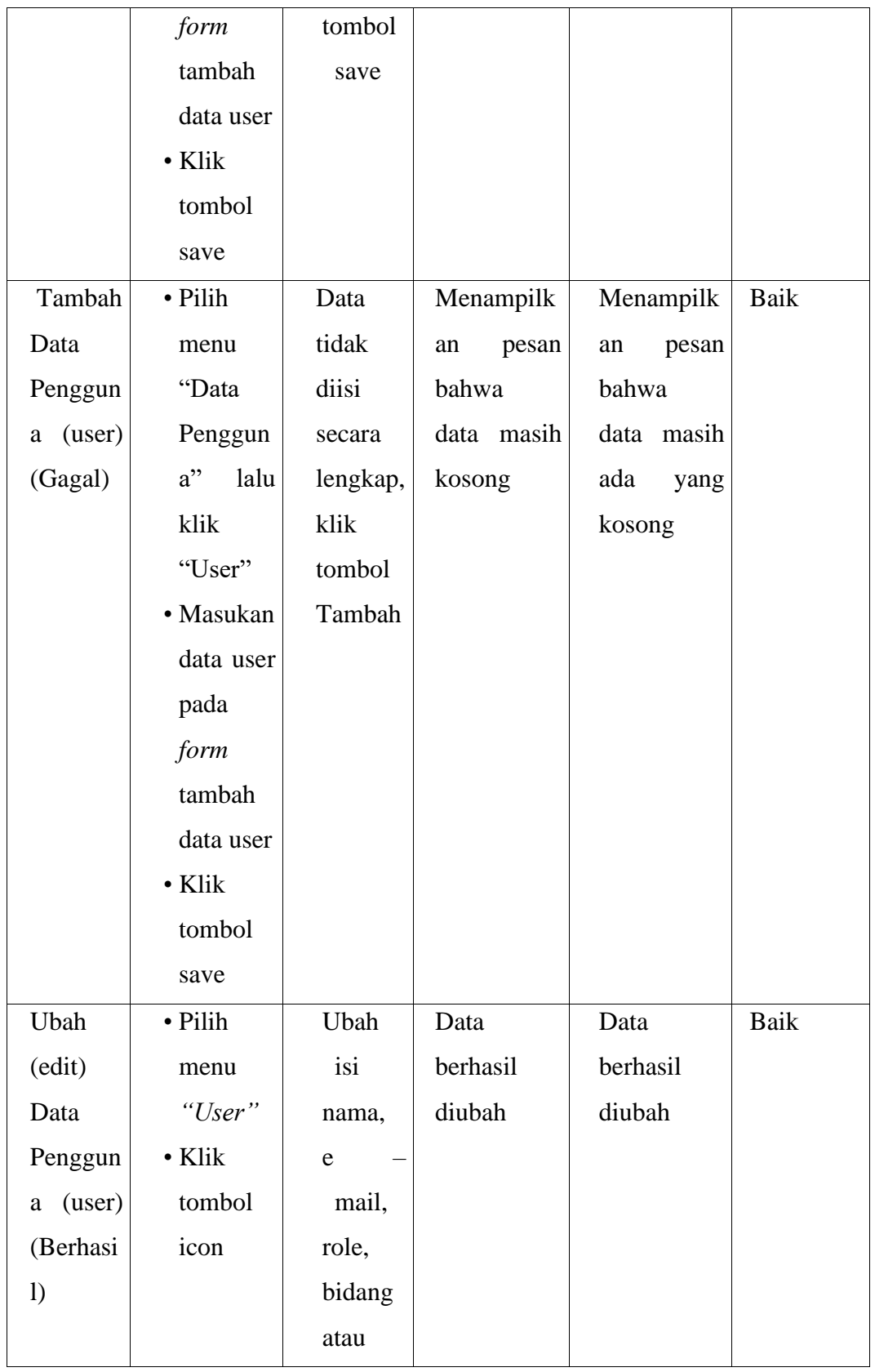

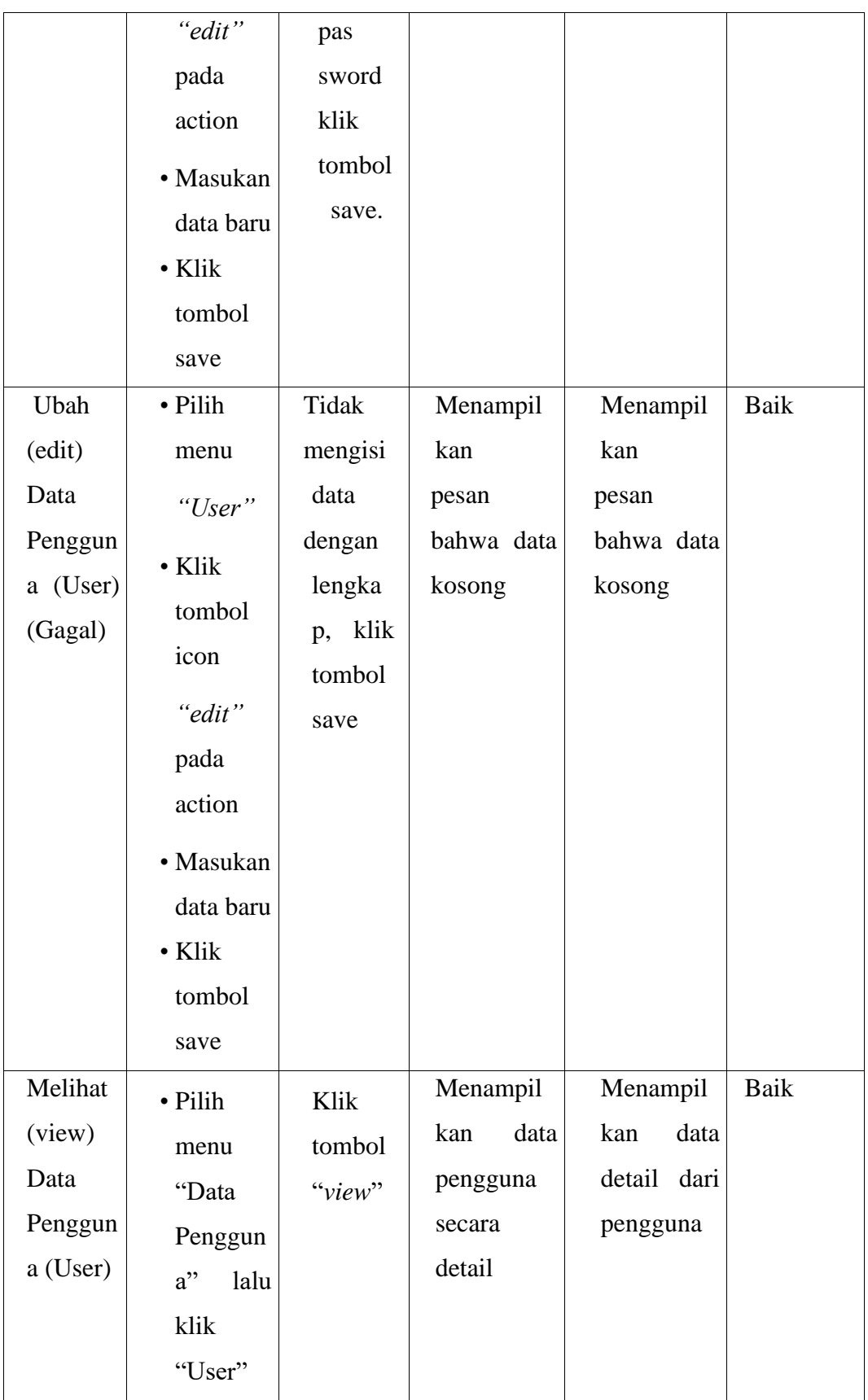

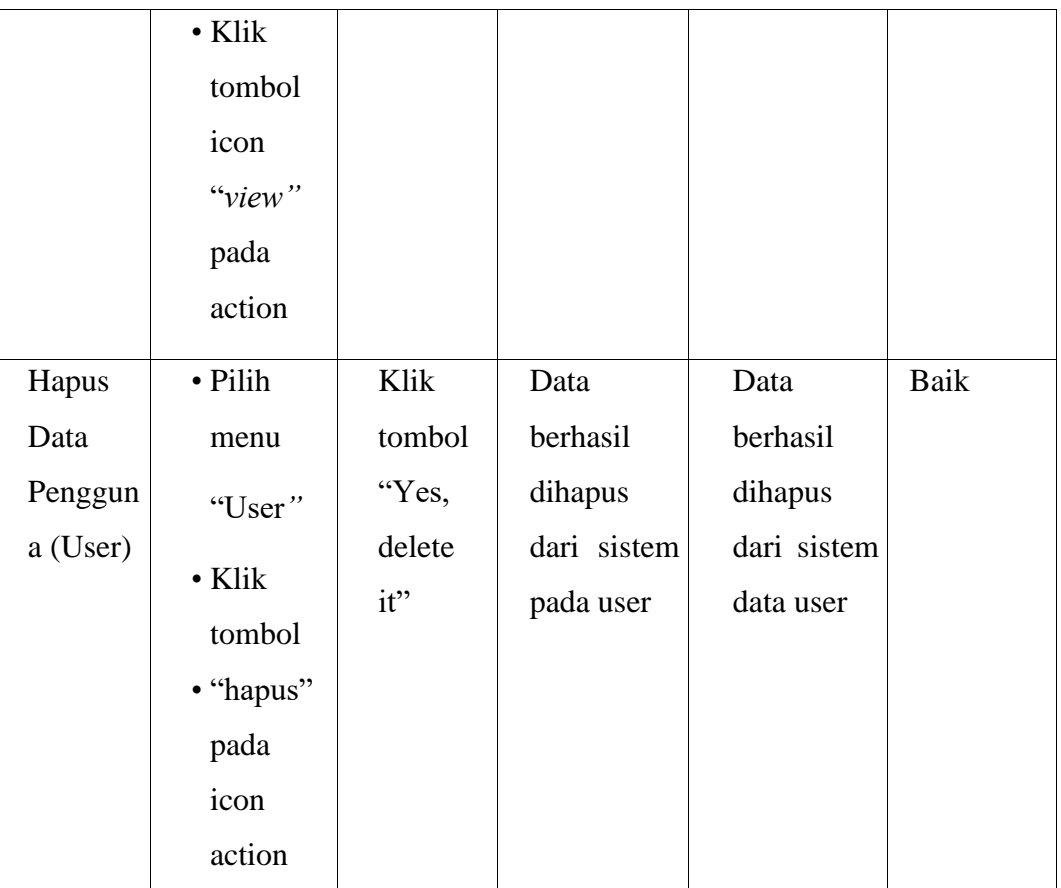

# 4. Pengujian Modul Data My Profile (Admin dan Staff)

Pengujian modul data my profile dilakukan untuk mengetahui apakah modul berjalan dengan baik atau tidak yang mana terdapat kegiatan mengupdate profile pribadi pemilik sistem. Berikut pengujian data my profile dapat dilihat pada table 5.5:

**Tabel 5.5 Pengujian Data My Profile (Admin dan Staff)**

| Modul         | <b>Prosedur</b> | Masu | Keluaran           | <b>Hasil</b> yang | <b>Kesimpula</b> |
|---------------|-----------------|------|--------------------|-------------------|------------------|
| yang<br>diuji | Pengujian       | kan  | yang<br>diharapkan | didapat           | n                |

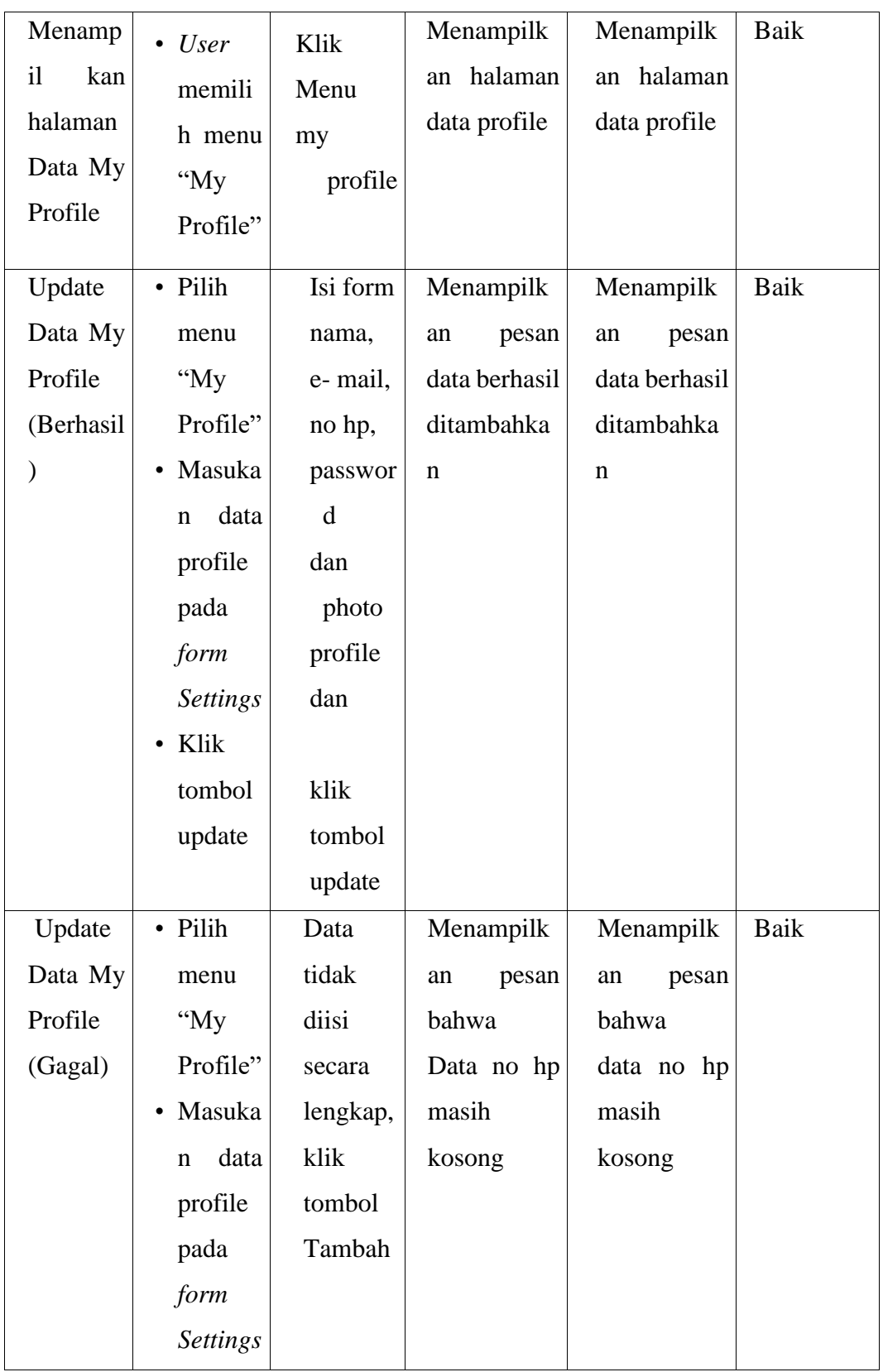

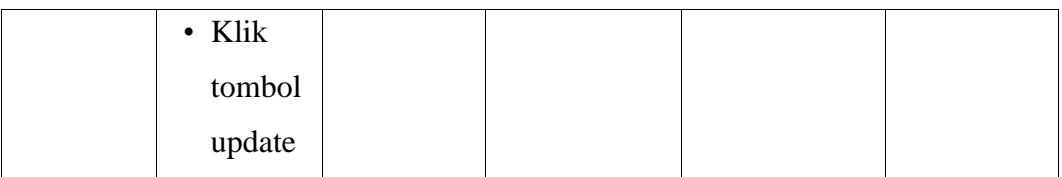

# 5. Pengujian Modul Data Pengaduan (Staff)

Pengujian modul data pengaduan (Staff) dilakukan untuk mengetahui apakah modul berjalan dengan baik atau tidak yang mana terdapat kegiatan melihat detail data pengaduan, mengubah data pengaduan, melihat data petugas, berinteraksi (komentar) dan melihat riwayat. Berikut pengujian data pengaduan dapat dilihat pada table 5.6:

| <b>Modul</b><br>yang<br>diuji | <b>Prosedur</b><br>Pengujian | <b>Masu</b><br>kan | <b>Keluaran</b><br>yang<br>diharapka<br>n | <b>Hasil</b> yang<br>didapat | <b>Kesimp</b><br>u lan |
|-------------------------------|------------------------------|--------------------|-------------------------------------------|------------------------------|------------------------|
| Menampil                      | $\bullet$ User               | Klik               | Menampil                                  | Menampil                     | Baik                   |
| kan                           | memilih                      | menu               | kan                                       | kan                          |                        |
| halaman                       | menu "Data                   | pengadua           | halaman                                   | halaman                      |                        |
| Detail                        | Master" lalu                 | n                  | Data                                      | Data                         |                        |
| Data                          | mengklik                     |                    | Pengaduan                                 | Pengadua                     |                        |
| Pengadua                      | "Pengaduan"                  |                    |                                           | n                            |                        |
| n                             |                              |                    |                                           |                              |                        |

**Tabel 5.6 Pengujian Data Pengaduan (Staff)**

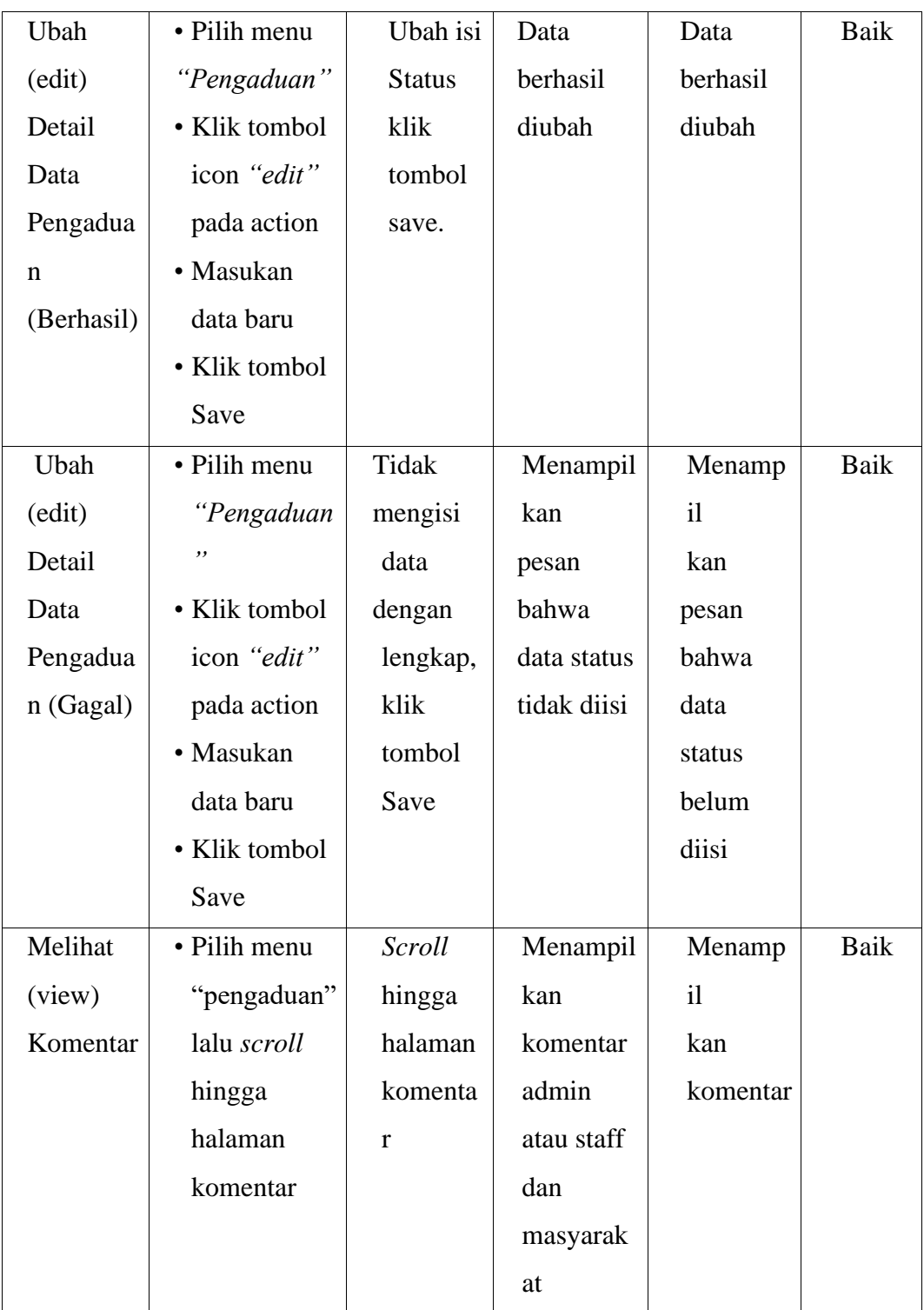

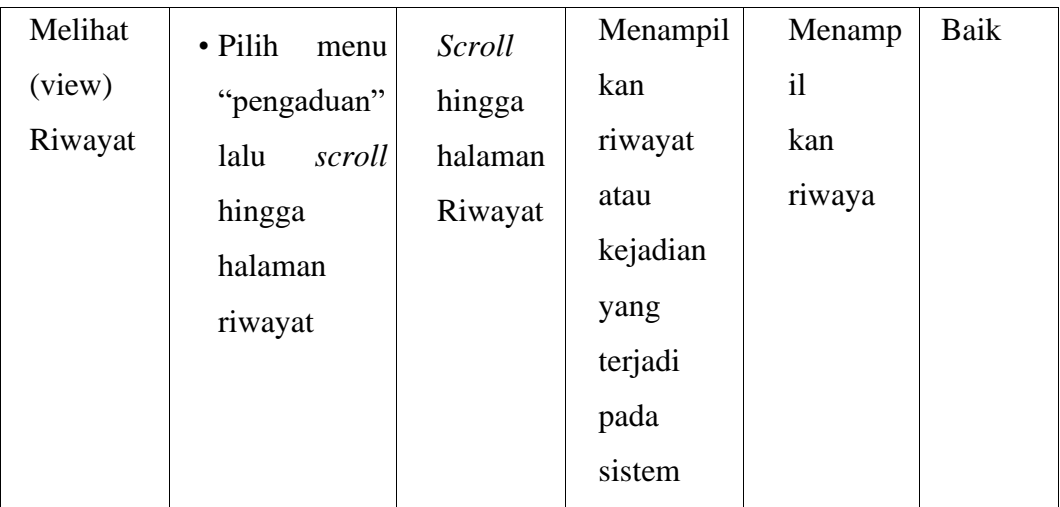

6. Pengujian Modul Data Pengaduan Mobile (Pengguna)

Pengujian modul data pengaduan mobile (pengguna) dilakukan untuk mengetahui apakah modul berjalan dengan baik atau tidak yang mana terdapat kegiatan menfilter dan melihat progress kerja dari admin ataupun staff (waiting, on progress dan done) Berikut pengujian data pengaduan dapat dilihat pada table 5.7:

**Tabel 5.7 Pengujian Data Pengaduan Mobile** 

| <b>Modul</b><br>yang<br>diuji | <b>Prosedur</b><br>Pengujian | <b>Masukan</b> | <b>Keluaran</b><br>yang<br>diharapka<br>n | <b>Hasil</b> yang<br>didapat | <b>Kesimp</b><br>u lan |
|-------------------------------|------------------------------|----------------|-------------------------------------------|------------------------------|------------------------|
| Menampi                       | $\bullet$ User               | Klik           | Menampil                                  | Menampil                     | Baik                   |
|                               | memilih                      | menu           | Kan                                       | kan                          |                        |
|                               |                              | pengaduan      | seluruh                                   | seluruh                      |                        |

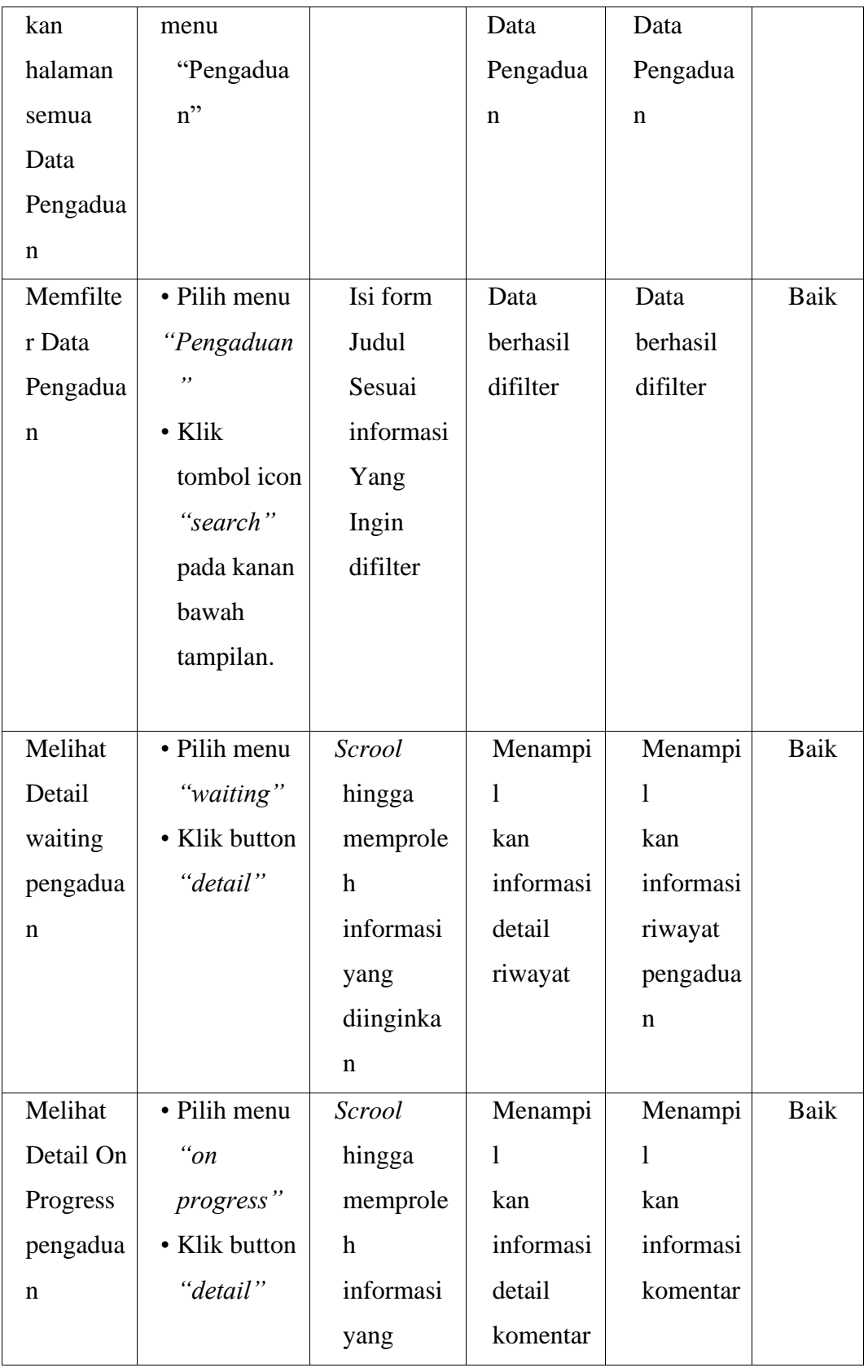

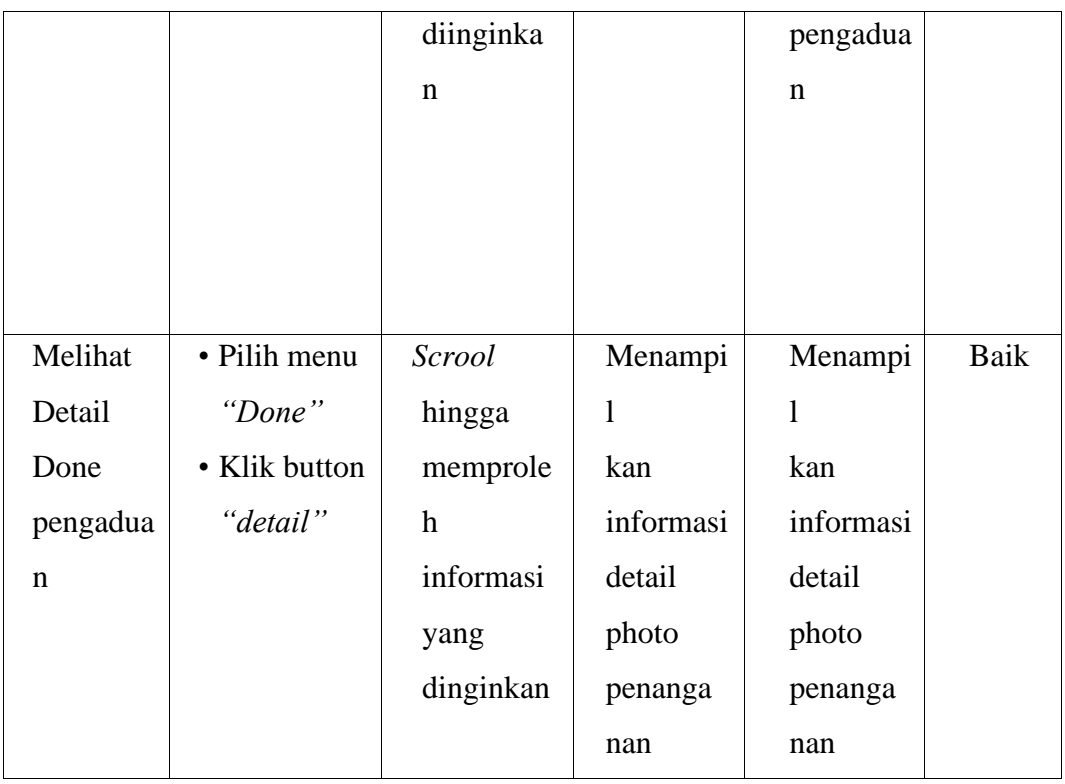

7. Pengujian Modul data Laporan Mobile (Pengguna)

Pengujian modul data laporan mobile dilakukan untuk mengetahui apakah modul berjalan dengan baik atau tidak yang mana terdapat kegiatan melihat detail data progress kerja laporan, menambah laporan dan menambah komentar. Berikut pengujian data pengaduan dapat dilihat pada table 5.8:

**Tabel 5.8 Pengujian Data Laporan Mobile**

| <b>Modul</b><br>yang<br>diuji | Prosedur<br>Pengujian | <b>Masukan</b> | Keluaran<br>yang<br>diharapkan | Hasil yang<br>didapat | <b>Kesimp</b><br>u lan |
|-------------------------------|-----------------------|----------------|--------------------------------|-----------------------|------------------------|
|-------------------------------|-----------------------|----------------|--------------------------------|-----------------------|------------------------|

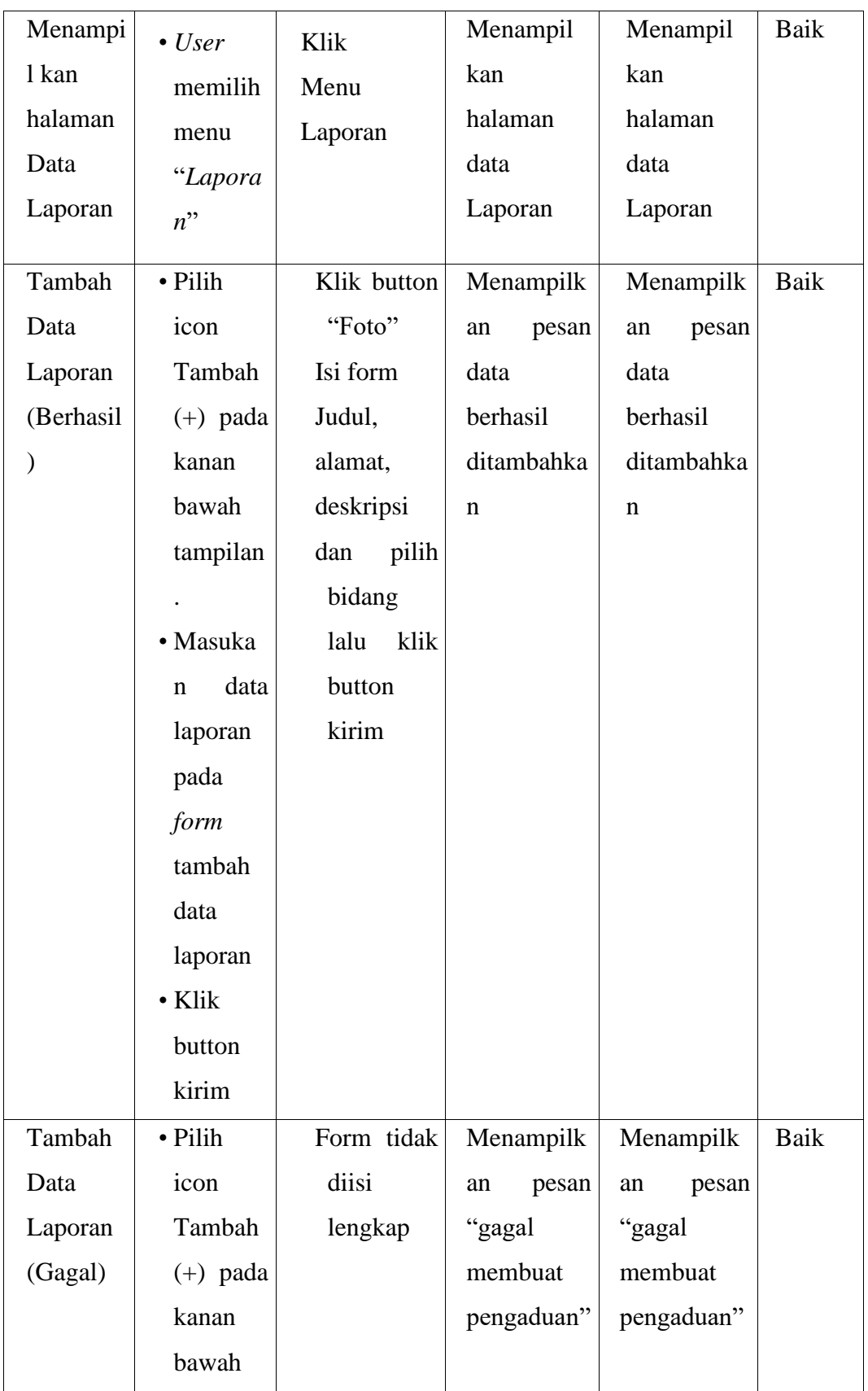

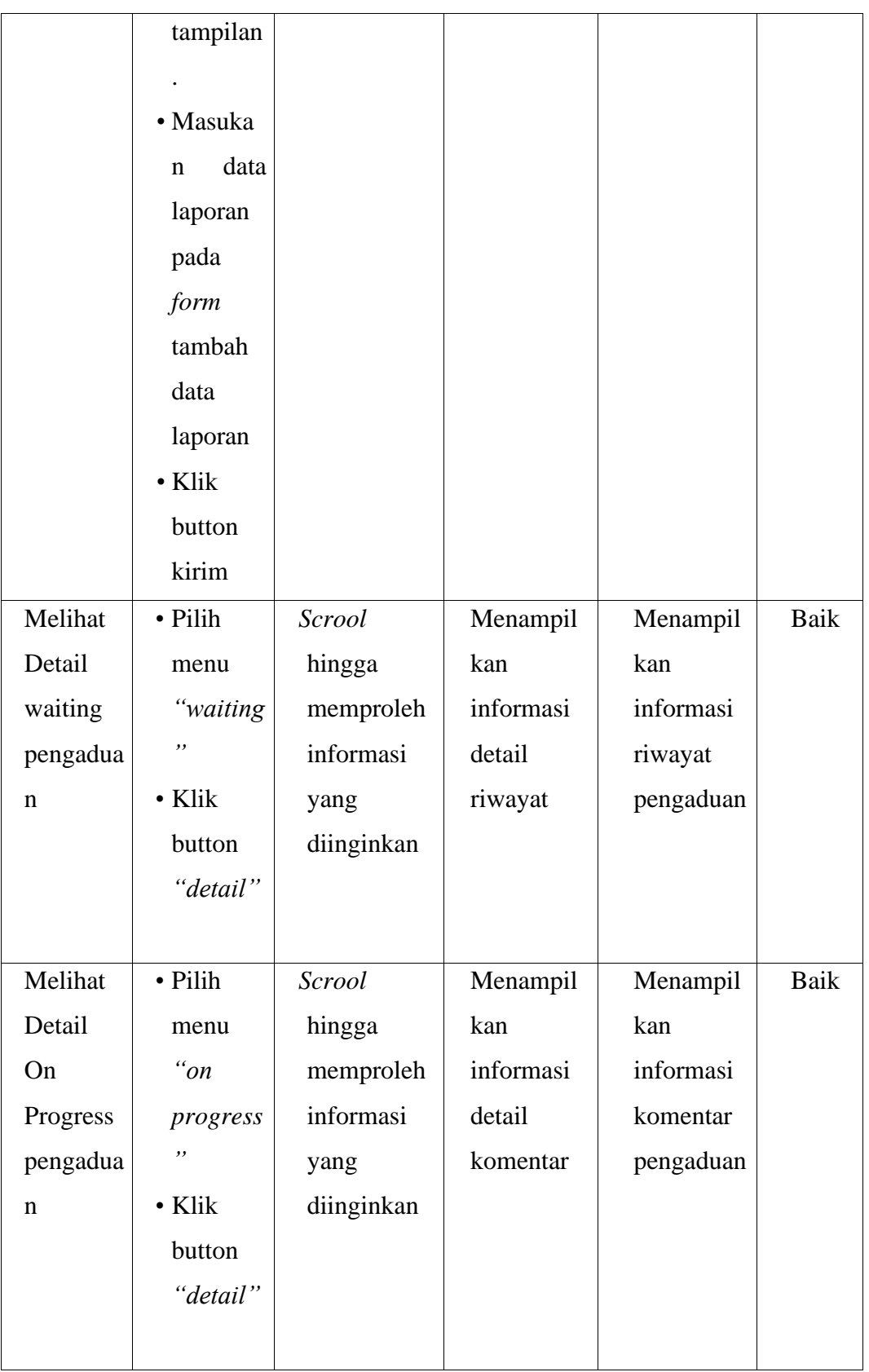

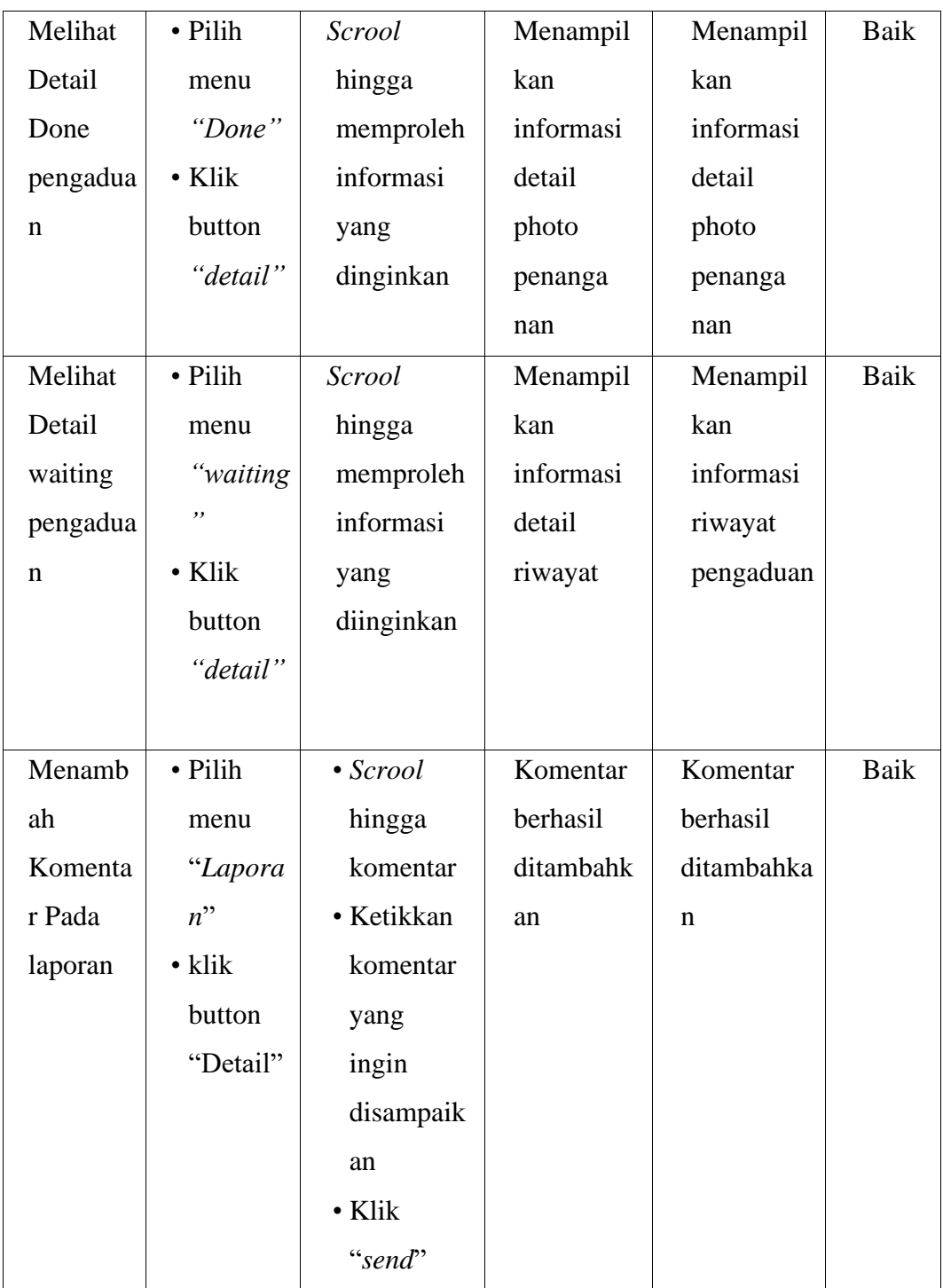

# 8. Pengujian Modul Data Profile Mobile

Pengujian modul data profile dilakukan untuk mengetahui apakah modul berjalan dengan baik atau tidak yang mana terdapat kegiatan mengupdate profile pribadi pemilik sistem. Berikut pengujian data profile dapat dilihat pada table 5.9:

| <b>Modul</b><br>yang<br>diuji                     | <b>Prosedur</b><br>Pengujian                                                                                                    | <b>Masuka</b><br>$\mathbf n$                                                                                          | <b>Keluaran</b><br>yang<br>diharapkan                 | <b>Hasil</b> yang<br>didapat                          | <b>Kesimp</b><br>u lan |
|---------------------------------------------------|----------------------------------------------------------------------------------------------------|----------------------------------------------------------------------------------------------------|-------------------------------------------------------|-------------------------------------------------------|------------------------|
| Menampi<br>1<br>kan<br>halaman<br>Data<br>Profile | $\bullet$ User<br>memilih<br>menu<br>"Profile<br>, ,                                                                                       | Klik<br>Menu<br>profile                                                                                               | Menampilka<br>halaman<br>$\mathbf n$<br>data profile  | Menampilka<br>halaman<br>$\mathbf n$<br>data profile  | Baik                   |
| Update<br>Data<br>Profile<br>(Berhasil<br>⟩       | • Pilih<br>menu<br>"Profile"<br>,,<br>Masuka<br>٠<br>data<br>$\mathbf n$<br>profile<br>pada<br>form<br><b>Settings</b><br>• Klik<br>tombol | Isi form<br>nama,<br>e- mail,<br>no hp,<br>passwor<br>$\mathbf d$<br>dan<br>photo<br>profile<br>dan<br>klik<br>tombol | Menampilka<br>n pesan data<br>berhasil<br>ditambahkan | Menampilka<br>n pesan data<br>berhasil<br>ditambahkan | Baik                   |

**Tabel 5.9 Pengujian Data Profile**

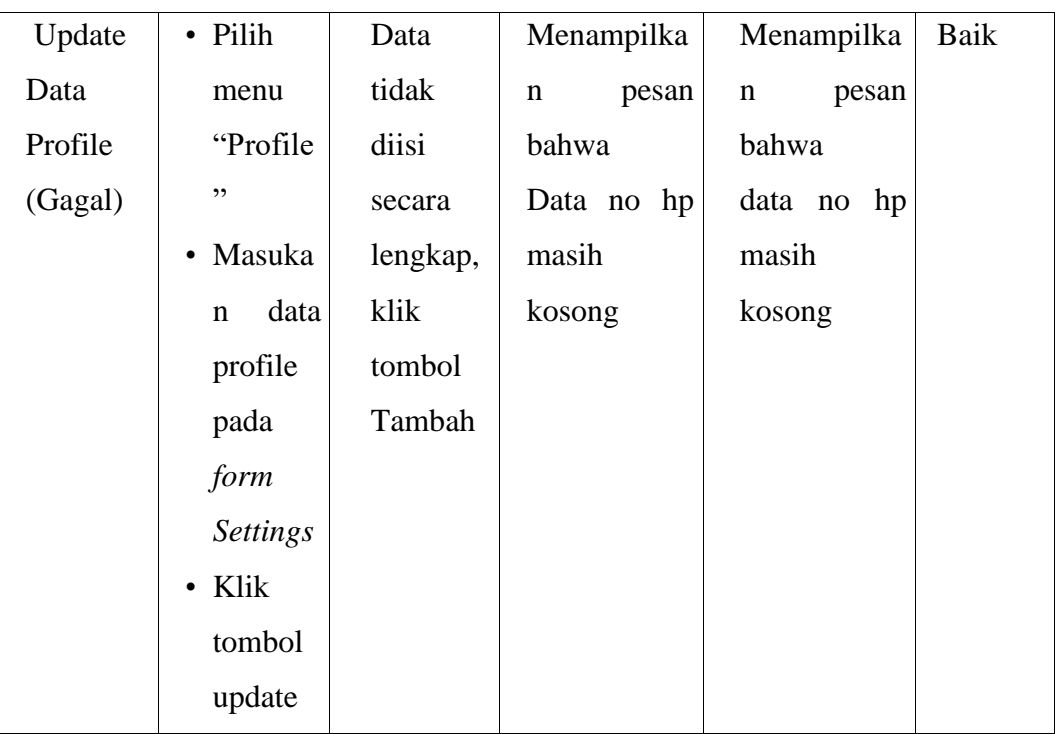

# 9. Pengujian Modul log out

Pengujian modul *log – out* dilakukan untuk mengetahui apakah modul berjalan dengan baik atau tidak. Berikut pengujian modul log out dapat dilihat pada table 5.10:

| <b>Modul</b><br>yang diuji | <b>Prosedur</b><br>Pengujian | <b>Masu</b><br>kan     | <b>Keluaran</b><br>yang<br>diharapkan          | <b>Hasil</b> yang<br>didapat                   | <b>Kesimpu</b><br>lan |
|----------------------------|------------------------------|------------------------|------------------------------------------------|------------------------------------------------|-----------------------|
| Logout<br>Admin            | • Memilih<br>menu<br>Logout  | Klik<br>menu<br>Logout | Admin<br>logout<br>(keluar)<br>dari<br>website | Admin<br>logout<br>(keluar)<br>dari<br>website | Baik                  |

**Tabel 5.10 Pengujian Logout**

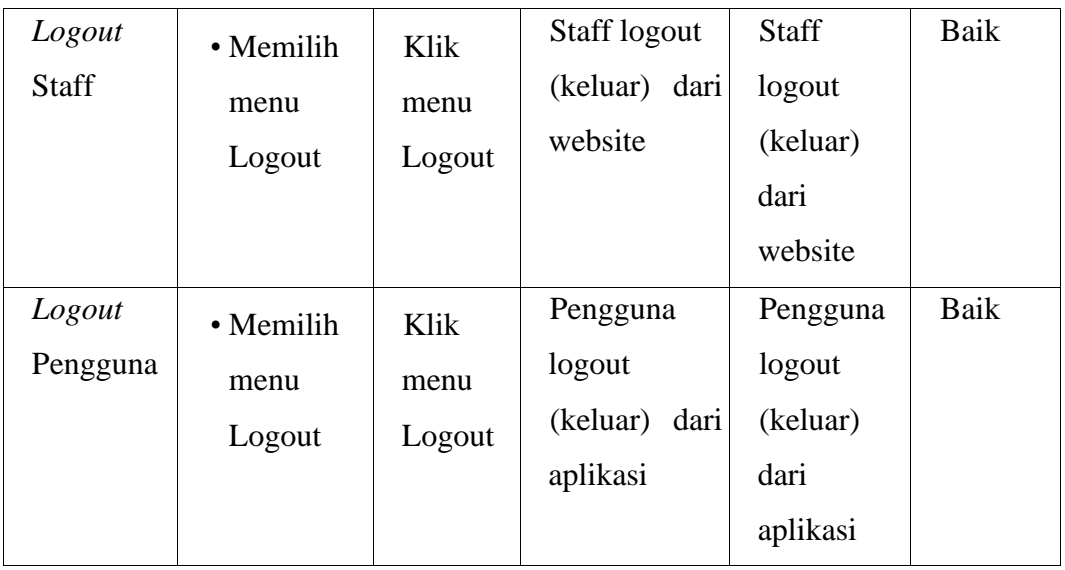

#### **5.3 ANALISIS HASIL YANG DICAPAI OLEH SISTEM**

Setelah selesai melakukan implementasi dan pengujian yang mana hasil yang diperoleh adalah sistem berjalan dengan baik, maka adapun hasil analisis yang dapat disimpulkan terkait kelebihan dan kekurangan sistem yang telah dirancang, diantaranya sebagai berikut:

#### **5.3.1. Kelebihan 1. Admin dan Staff**

- a. Sistem ini dirancang berbasis web, sehingga admin atau staff dan masyarakat dapat berinteraksi mengenai pengaduan yang dilakukan tanpa terkait ruang dan waktu.
- b. Perancangan sistem informasi pengaduan ini dapat mengatasi kekurangan dari sistem informasi pengaduan yang sebelumnya menggunakan sistem manual dan media sosial menjadi lebih terkomputerisasi.

c. Memperlancar dan mempermudah admin dan staff dalam pembuatan laporan pertanggung jawaban kerja serta dokementasi kerja yang lebih baik.

# **2. Pengguna**

- a. Dapat digunakan dimana saja, karena aplikasi ini dirancang dan dapat berjalan di ponsel pintar (smartphone) yang berbasis android.
- b. Memiliki tampilan yang user friendly, yang mudah digunakan pengguna.
- c. Tidak memerlukan spesifikasi ponsel yang tinggi
- d. Membantu melakukan pengaduan dengan cepat tanpa harus ke kantor Dinas Perhubungan Kota Jambi.
- e. Memperoleh informasi dan berinteraksi dengan admin atau staff terkait pengaduan yang dilakukan dengan lebih cepat dan tepat.

#### **5.3.2. Kekurangan**

- a. Program ini tidak memiliki menu help, sebagai petunjuk untuk pengguna dalam mengoperasikan website ataupun aplikasi
- b. Tidak dapat digunakan secara offline dan tidak tersedia untuk ios